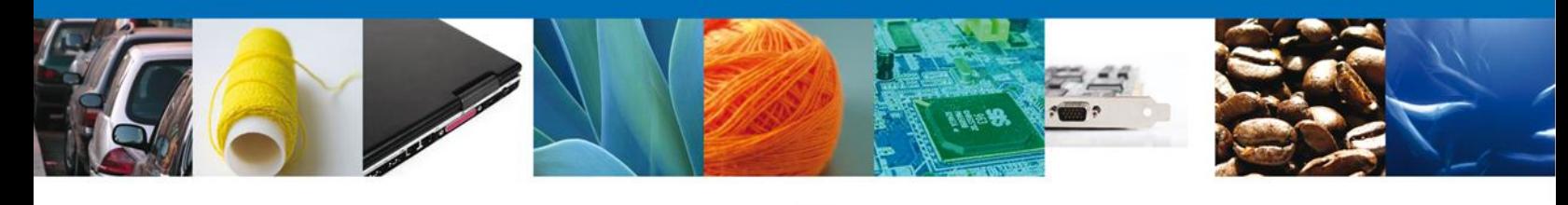

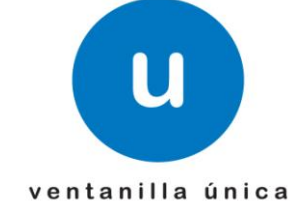

# Manual de Usuario Solicitar Permiso de Internación de Productos Humanos

Versión: 1.0.0 Fecha de Publicación: 5 de Noviembre de 2012

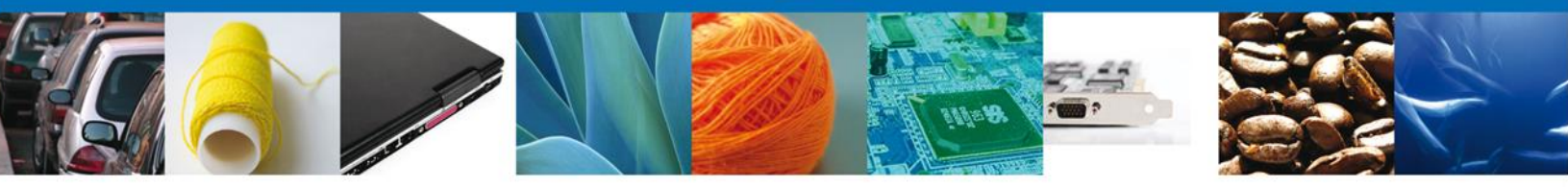

**Sumario**

# <span id="page-1-1"></span><span id="page-1-0"></span>**Propósito**

El propósito del manual es proporcionar información del sistema al usuario final, sobre los procesos y elementos que componen el módulo 026 COFEPRIS –Solicitar Permiso de Internación de Productos Humanos.

Las audiencias para este documento son:

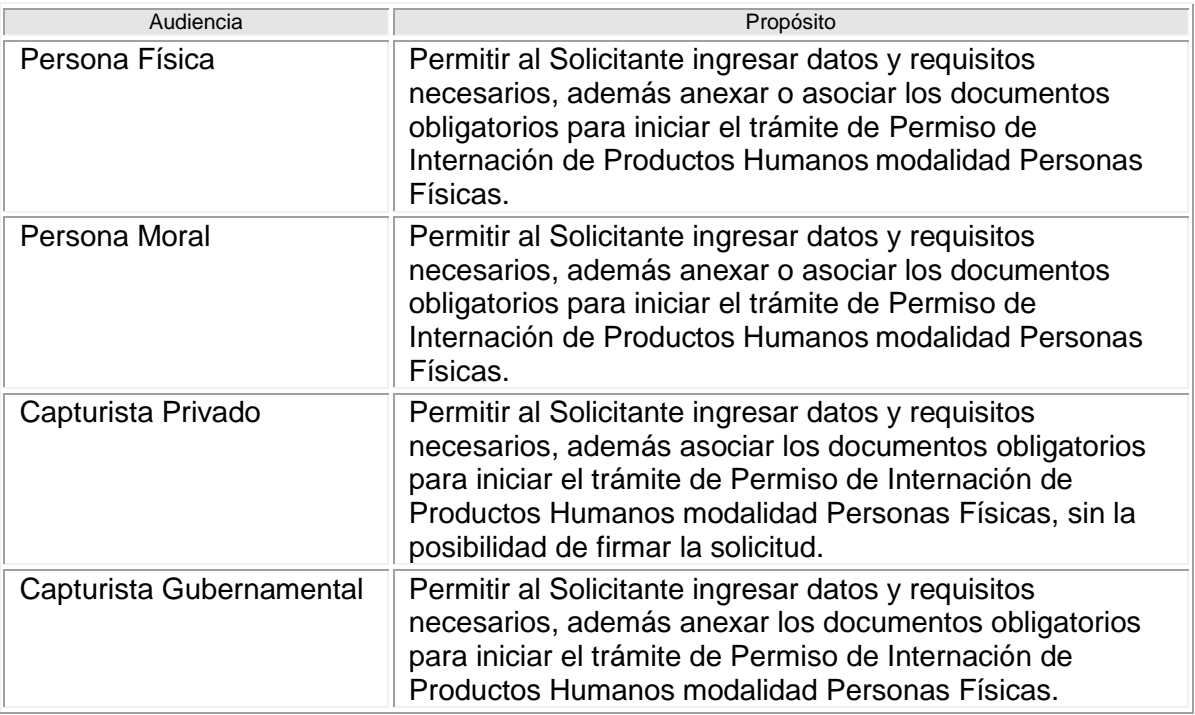

## <span id="page-1-2"></span>**Tabla de Revisiones**

La siguiente tabla describe los cambios o actualizaciones que ha sufrido el documento.

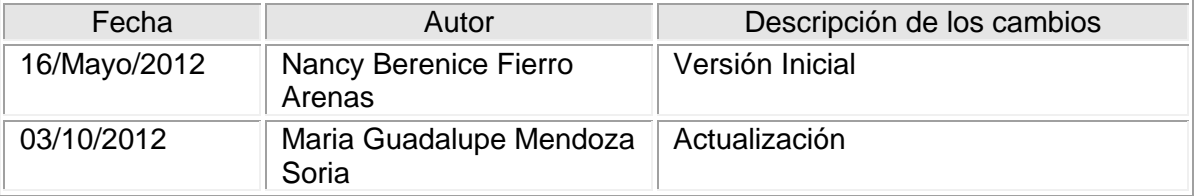

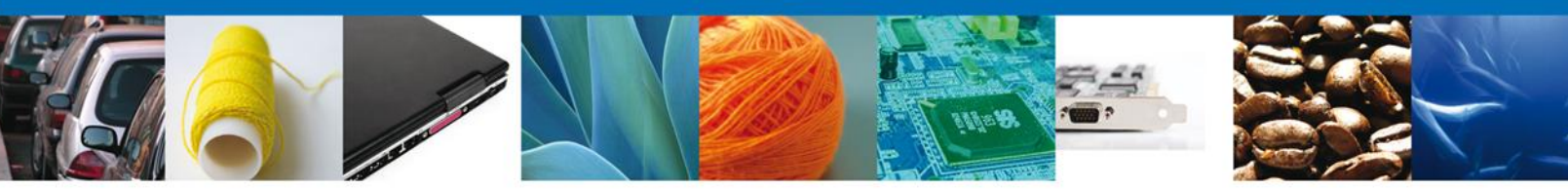

# **Manual de Usuario**

# <span id="page-2-1"></span><span id="page-2-0"></span>**Contenido**

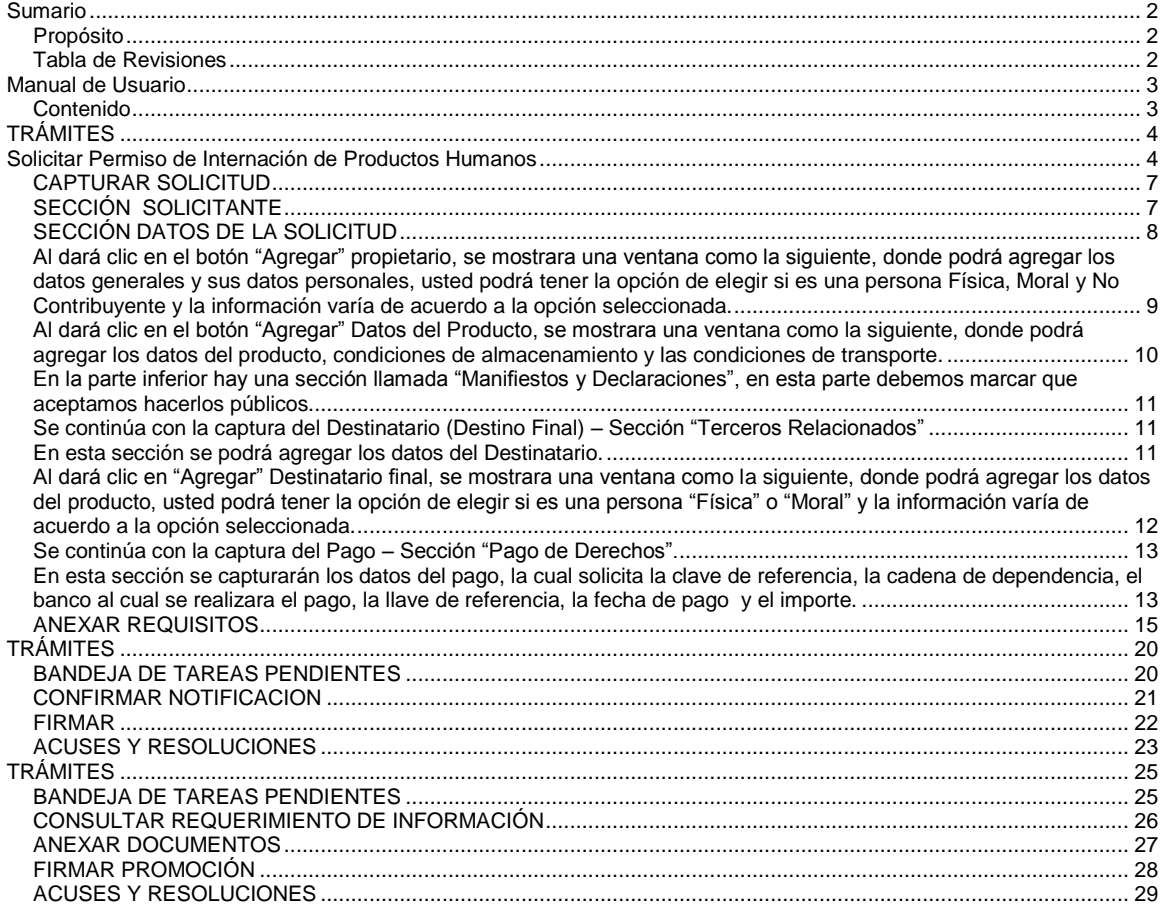

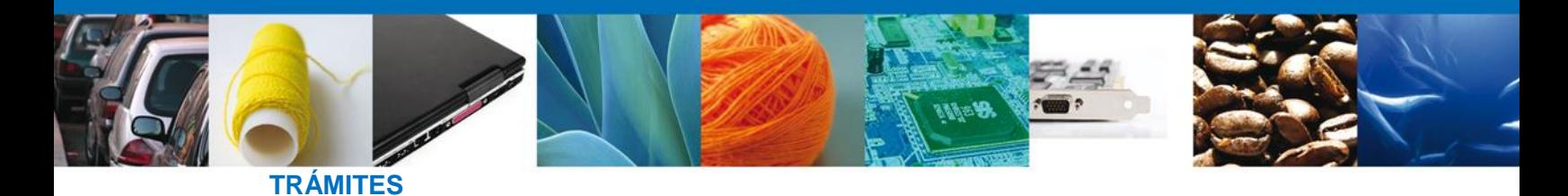

<span id="page-3-0"></span>Permiso de Internación del Territorio Nacional de Células y Tejidos Incluyendo Sangre, sus Componentes y Derivados, así como Otros Productos de Seres Humanos.: **SOLICITAR**

#### <span id="page-3-1"></span>**Solicitar Permiso de Internación de Productos Humanos**

El usuario deberá seleccionar el menú **Trámites** y la pantalla desplegará los íconos de las diversas dependencias que forman parte de la Ventanilla Única. En este caso el usuario deberá seleccionar el ícono que corresponde a **SALUD.**

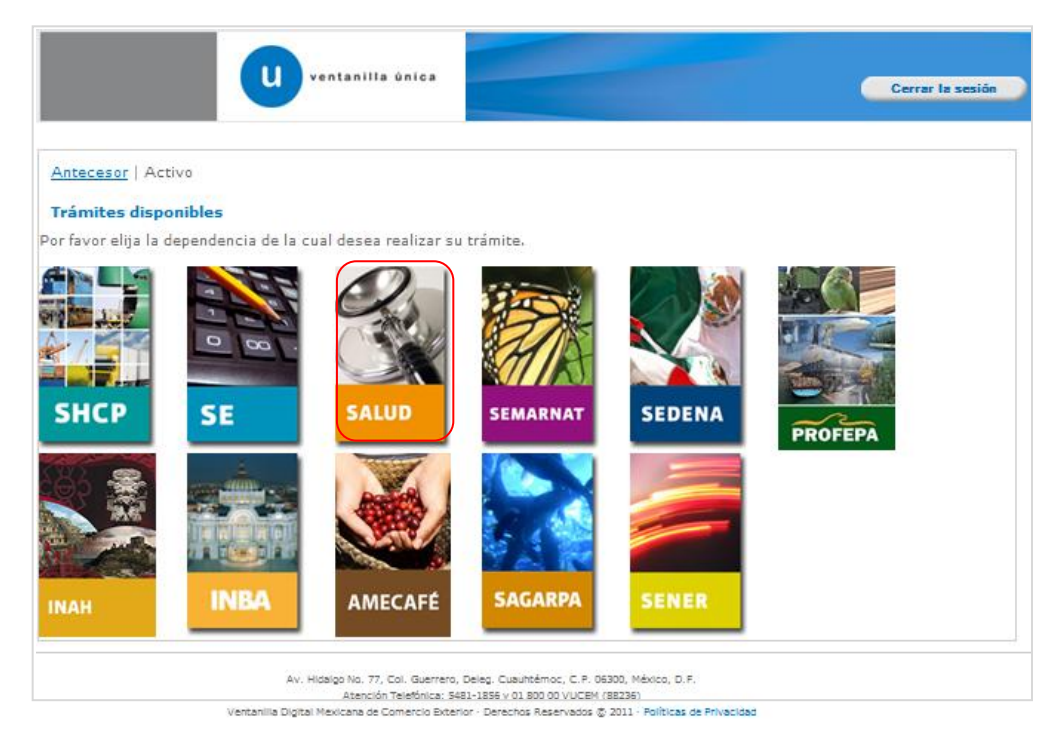

Al seleccionar el menú de trámites, aparecerá la siguiente pantalla

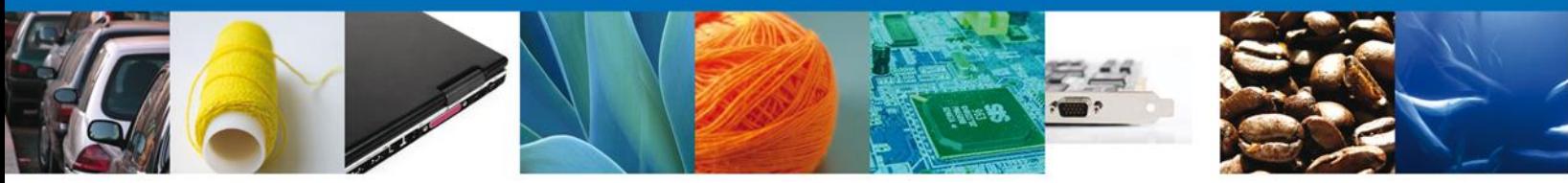

La pantalla desplegará la información que contiene los trámites disponibles de **COFEPRIS**.

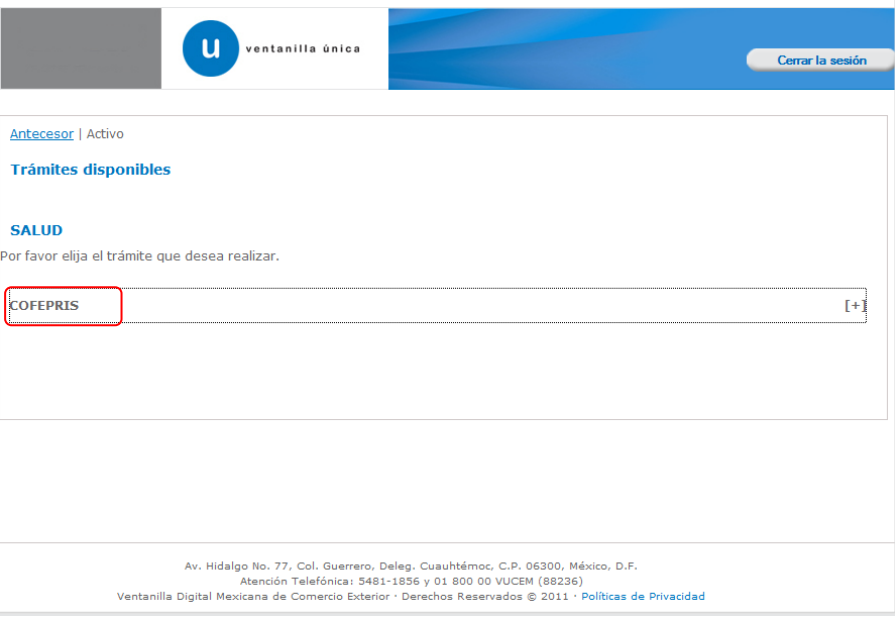

Una vez que se ha seleccionado la opción **COFEPRIS**, la pantalla desplegará la lista de trámites disponibles, en la cual se deberá seleccionar la opción **Permiso de Internación de Productos Humanos** según corresponda.

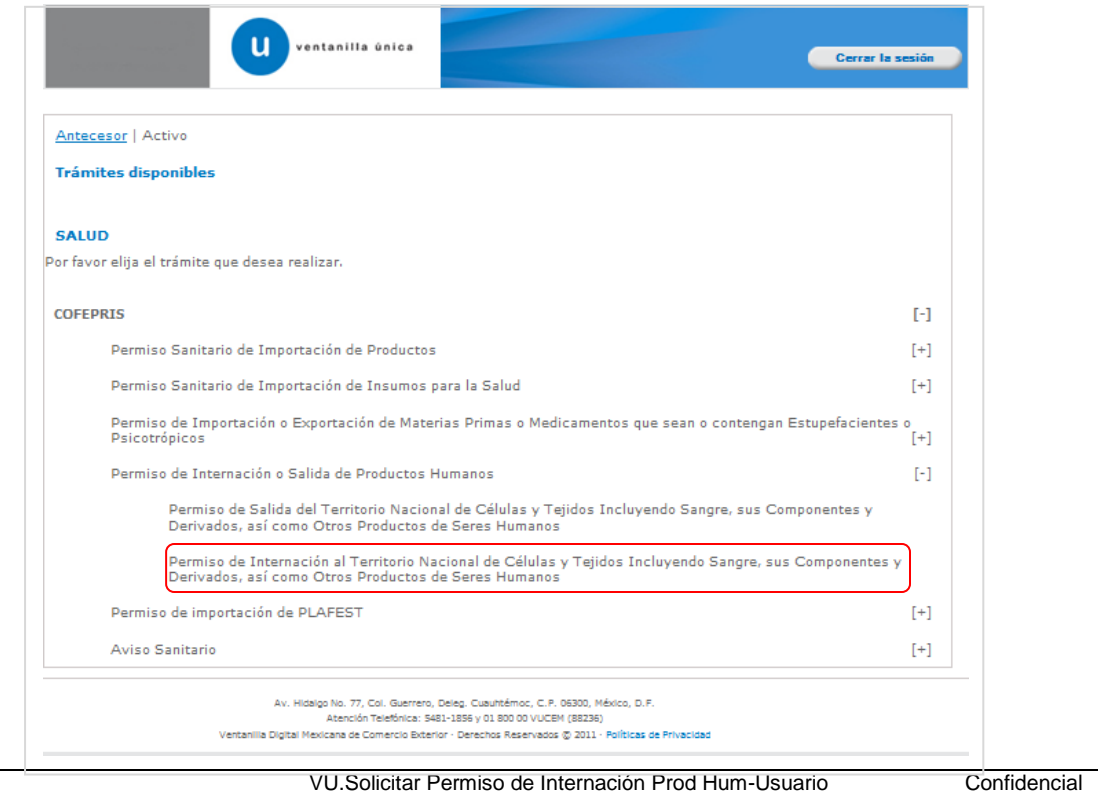

Externo.doc Permiso de Internación Prod Hum-Usuario Externo

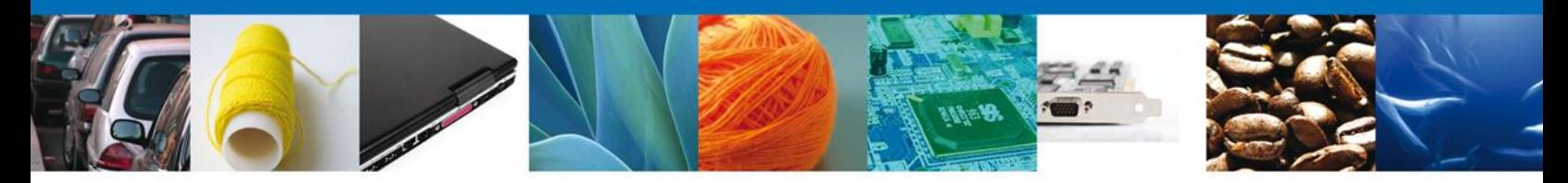

Se desplegará la pantalla de **Permiso de Internación de Productos Humanos** donde se deberá realizar:

- **↓** Capturar Solicitud
	- o –Solicitante
	- o –Datos de la Solicitud
	- o –Terceros Relacionados
	- o –Pago de derechos
- $\overline{\phantom{a}}$  Requisitos necesarios
- $\overline{\phantom{a}}$  Anexar Requisitos
- Firmar Solicitud
- <span id="page-5-0"></span> $\overline{\phantom{a}}$  Acuses y Resoluciones

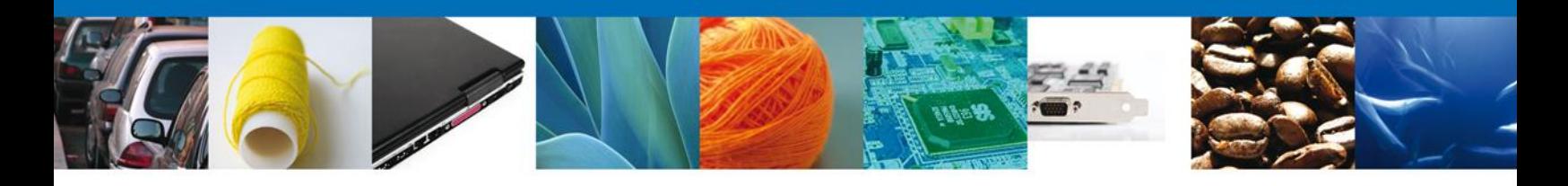

#### **CAPTURAR SOLICITUD**

# <span id="page-6-0"></span>**SECCIÓN SOLICITANTE**

Al abrir la pestaña **Solicitante** de Solicitud Permiso Sanitario de Internación de Productos se deben ingresar los **Datos Generales y Domicilio Fiscal** del Solicitante.

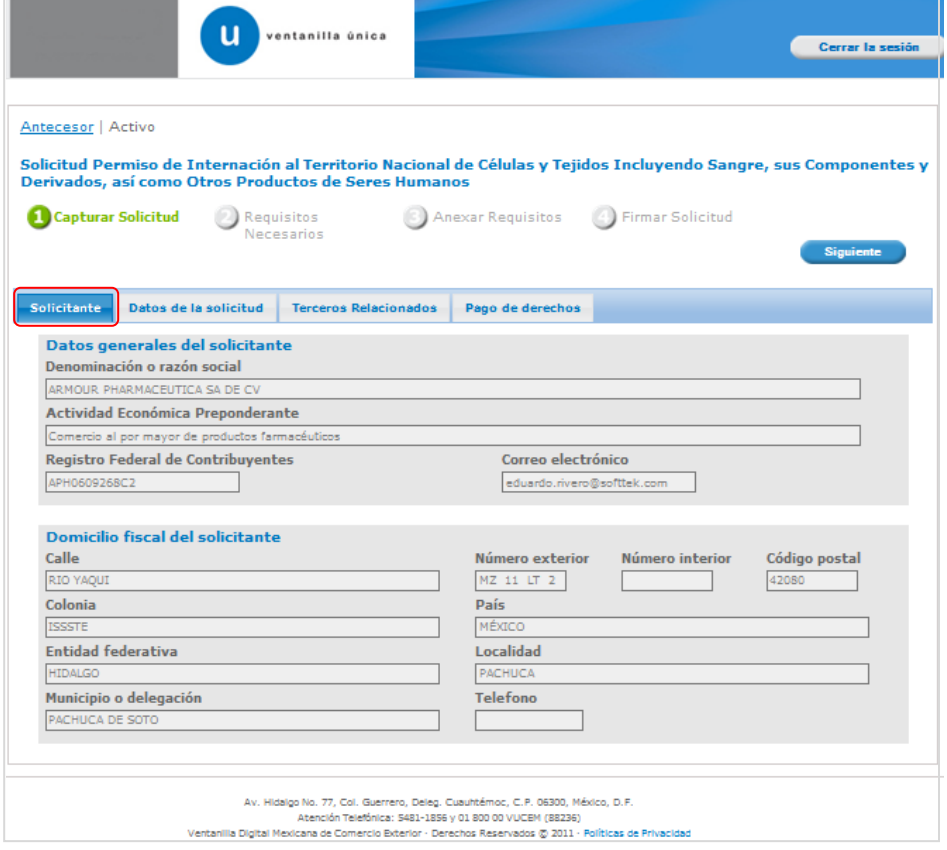

Como se puede apreciar en la parte superior aparece iluminado en verde los pasos que se siguen para el registro.

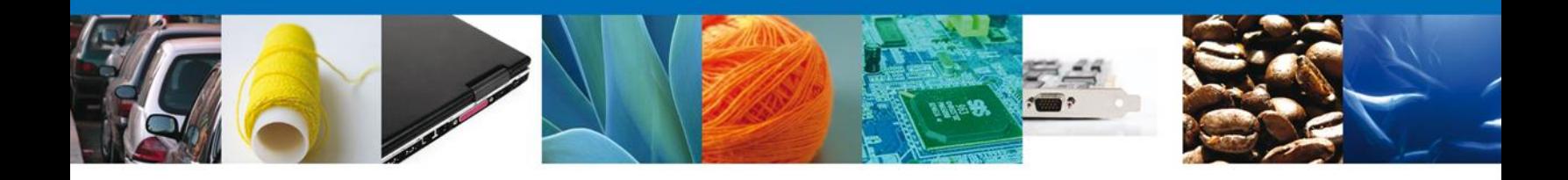

# <span id="page-7-0"></span>**SECCIÓN DATOS DE LA SOLICITUD**

Se continúa con la captura del **Propietario** y **Datos del establecimiento** – **Datos de la solicitud**

En esta sección se visualizan los datos del propietario, del establecimiento, clave S.C.I.A.N y se captura régimen y aduana.

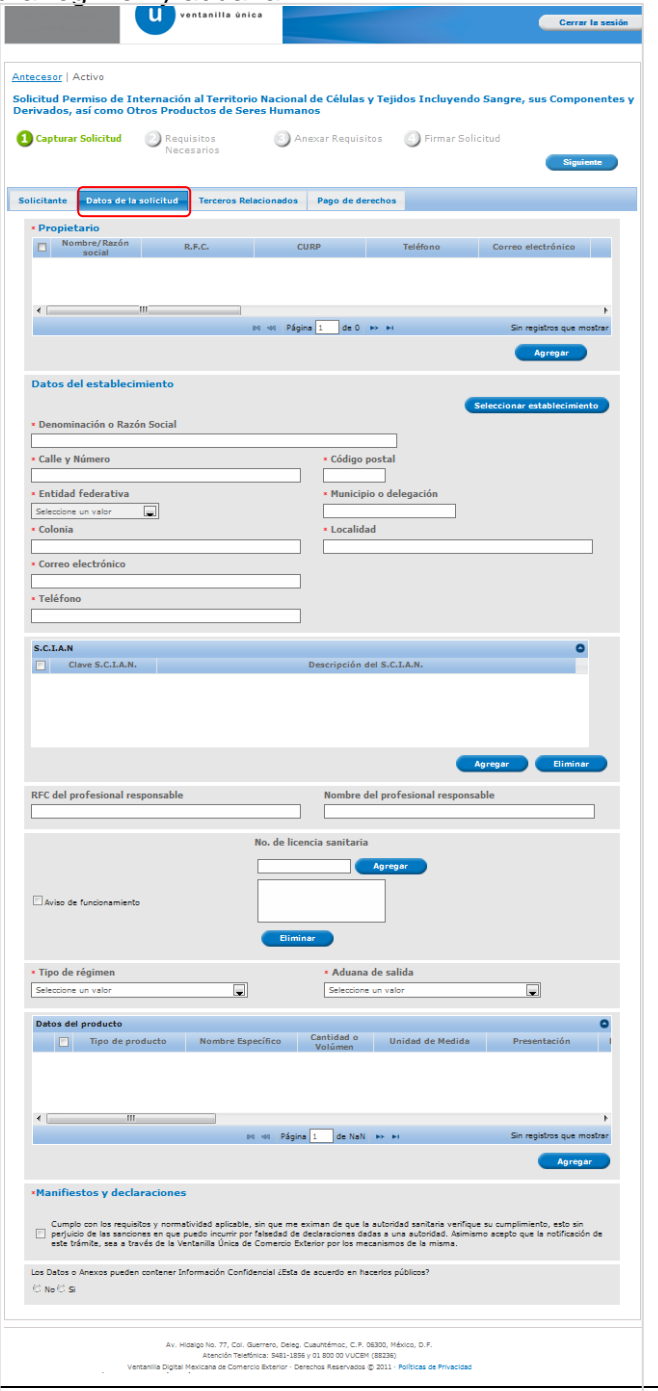

VU.Solicitar Permiso de Internación Prod Hum-Usuario Externo.doc Permiso de Internación Prod Hum-Usuario Externo

**Confidencial** 

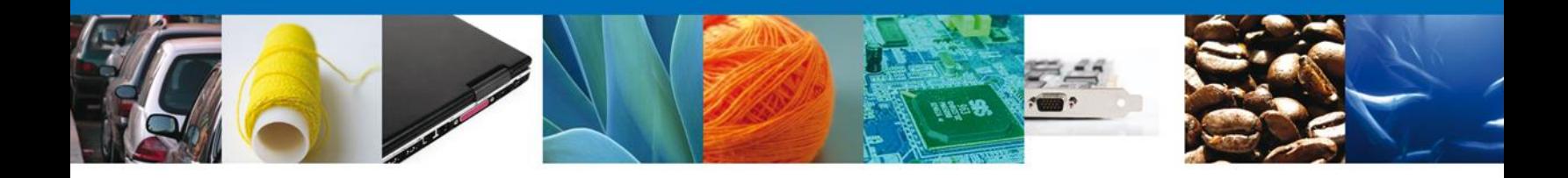

<span id="page-8-0"></span>Al dará clic en el botón "**Agregar**" propietario, se mostrara una ventana como la siguiente, donde podrá agregar los datos generales y sus datos personales, usted podrá tener la opción de elegir si es una persona Física, Moral y No Contribuyente y la información varía de acuerdo a la opción seleccionada.

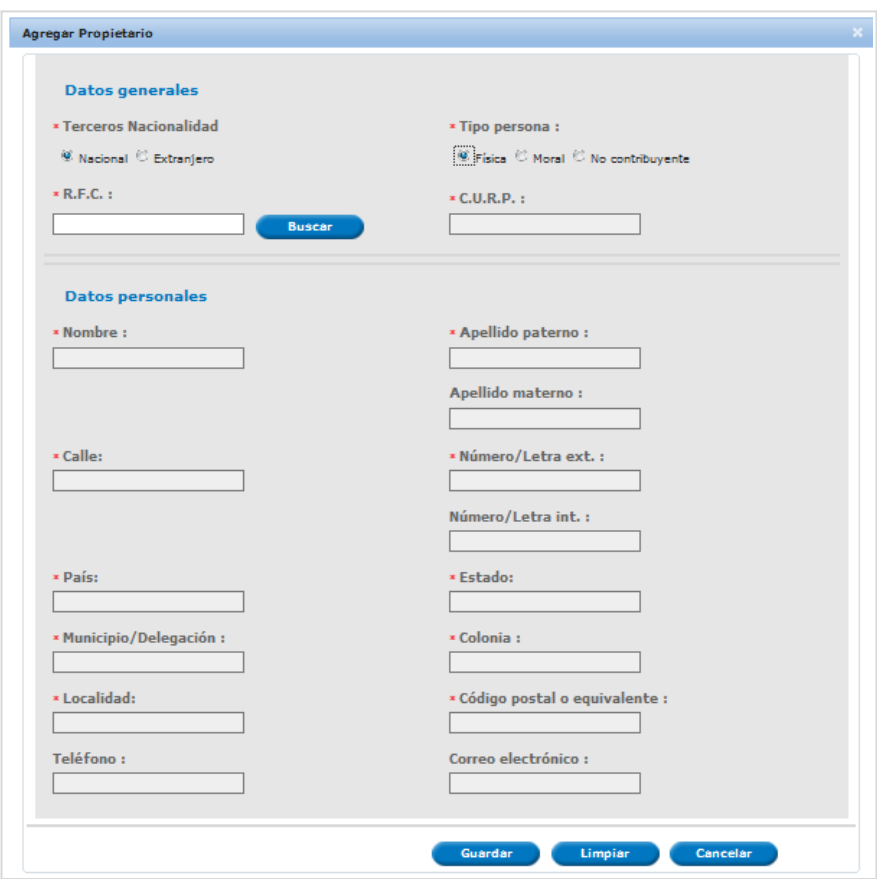

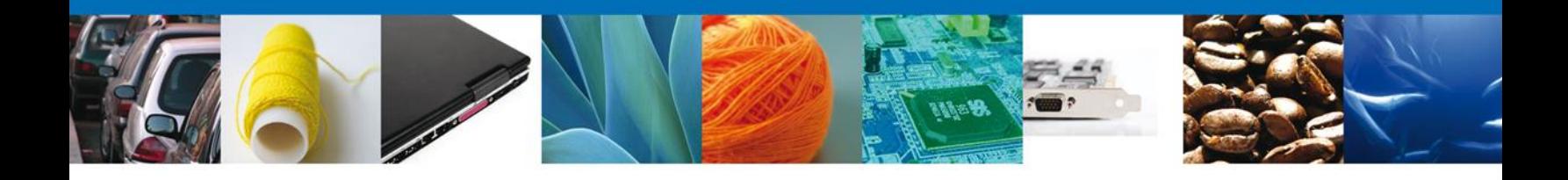

<span id="page-9-0"></span>Al dará clic en el botón "**Agregar**" Datos del Producto, se mostrara una ventana como la siguiente, donde podrá agregar los datos del producto, condiciones de almacenamiento y las condiciones de transporte.

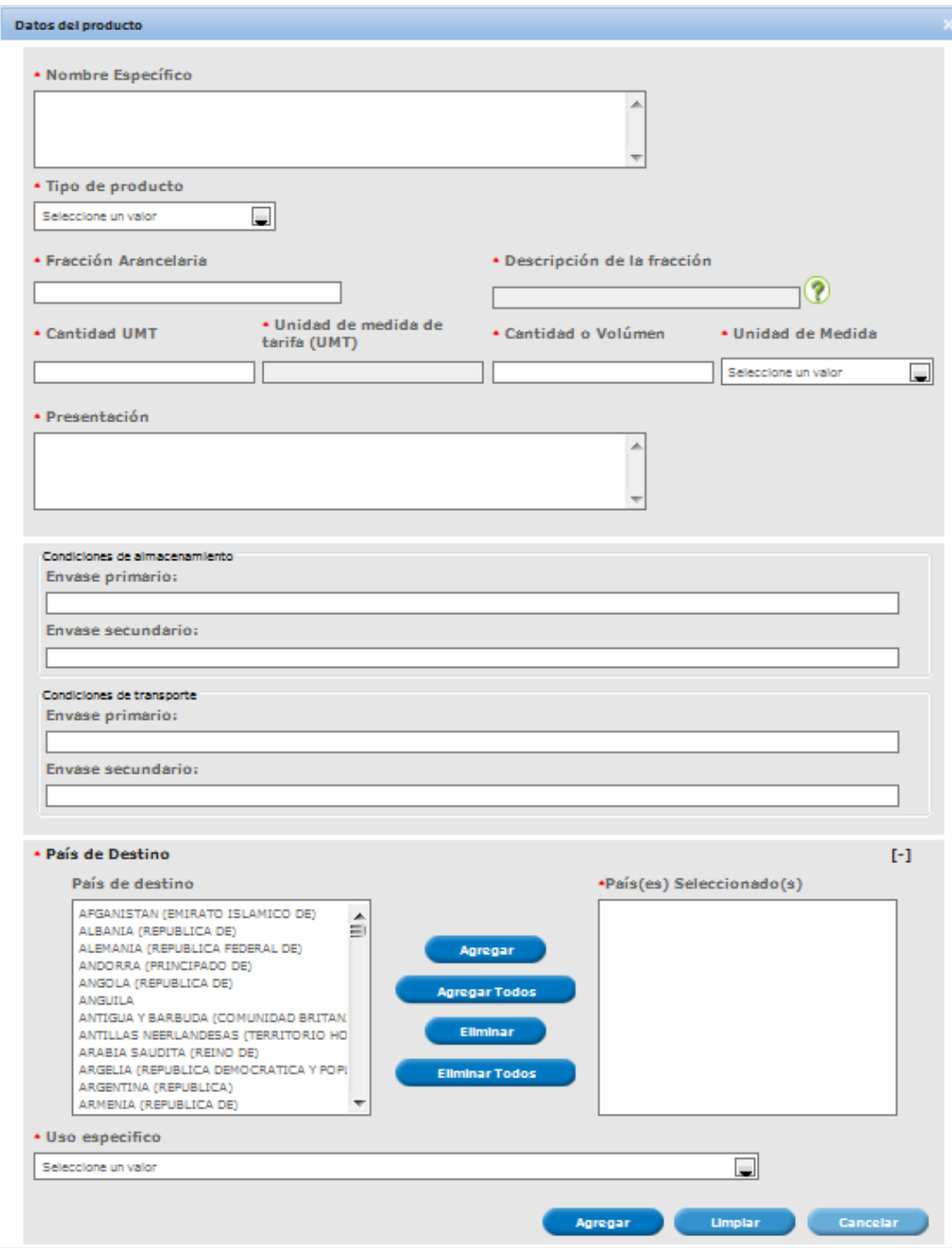

VU.Solicitar Permiso de Internación Prod Hum-Usuario Externo.doc Permiso de Internación Prod Hum-Usuario Externo

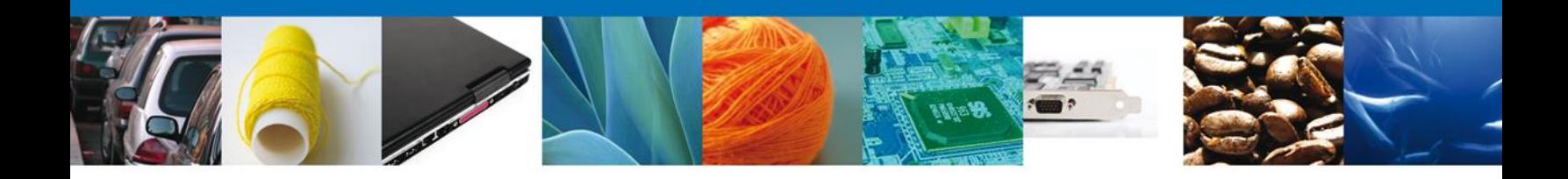

<span id="page-10-0"></span>En la parte inferior hay una sección llamada "**Manifiestos y Declaraciones**", en esta parte debemos marcar que aceptamos hacerlos públicos.

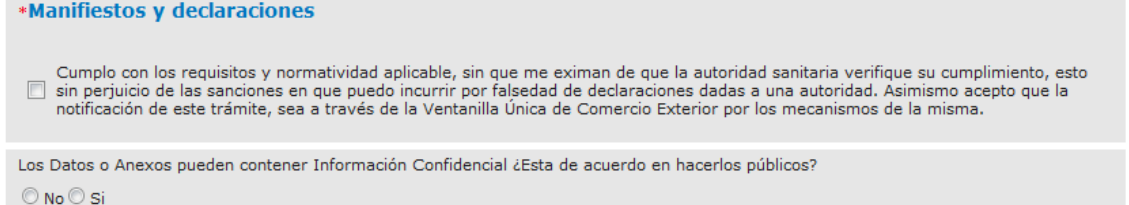

# **SECCIÓN TERCEROS RELACIONADOS**

<span id="page-10-1"></span>Se continúa con la captura del **Destinatario (Destino Final)** – Sección "**Terceros Relacionados"**

<span id="page-10-2"></span>En esta sección se podrá agregar los datos del Destinatario.

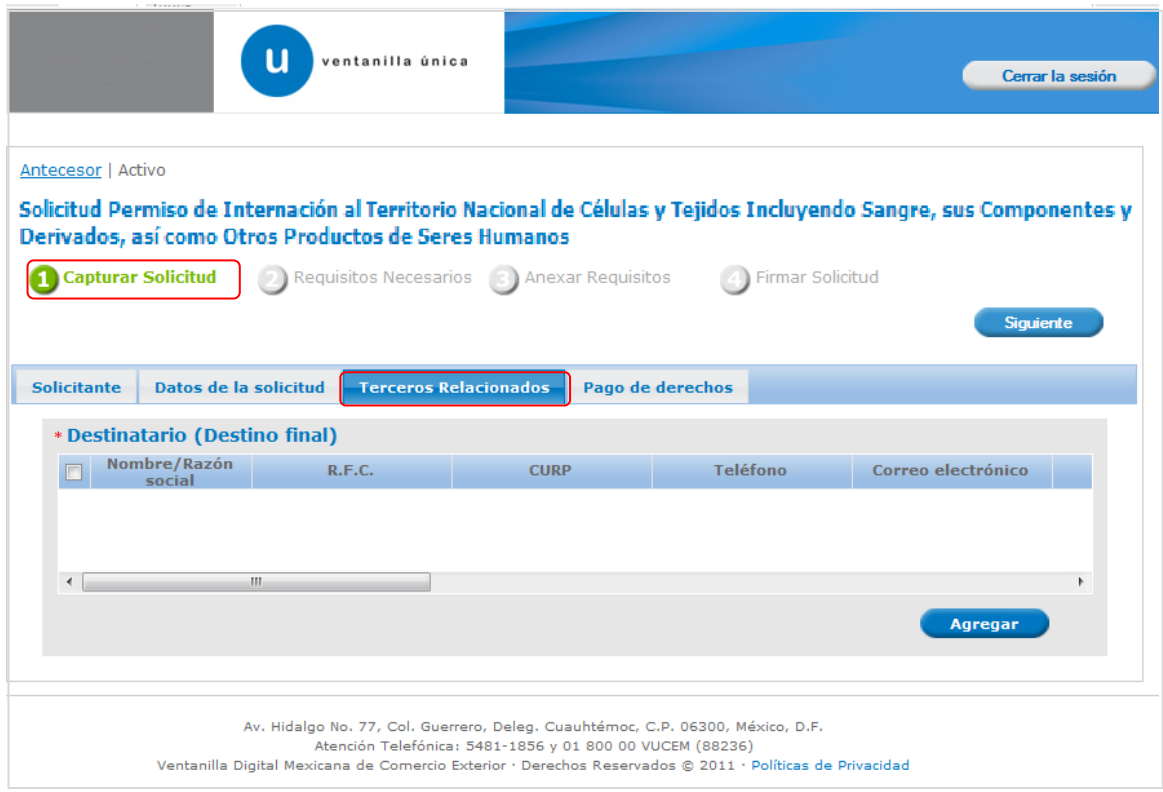

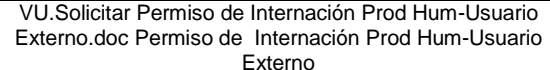

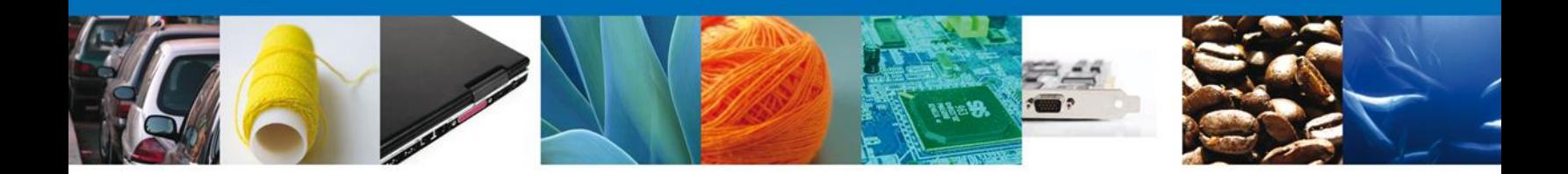

<span id="page-11-0"></span>Al dará clic en "**Agregar**" Destinatario final, se mostrara una ventana como la siguiente, donde podrá agregar los datos del producto, usted podrá tener la opción de elegir si es una persona "Física" o "Moral" y la información varía de acuerdo a la opción seleccionada.

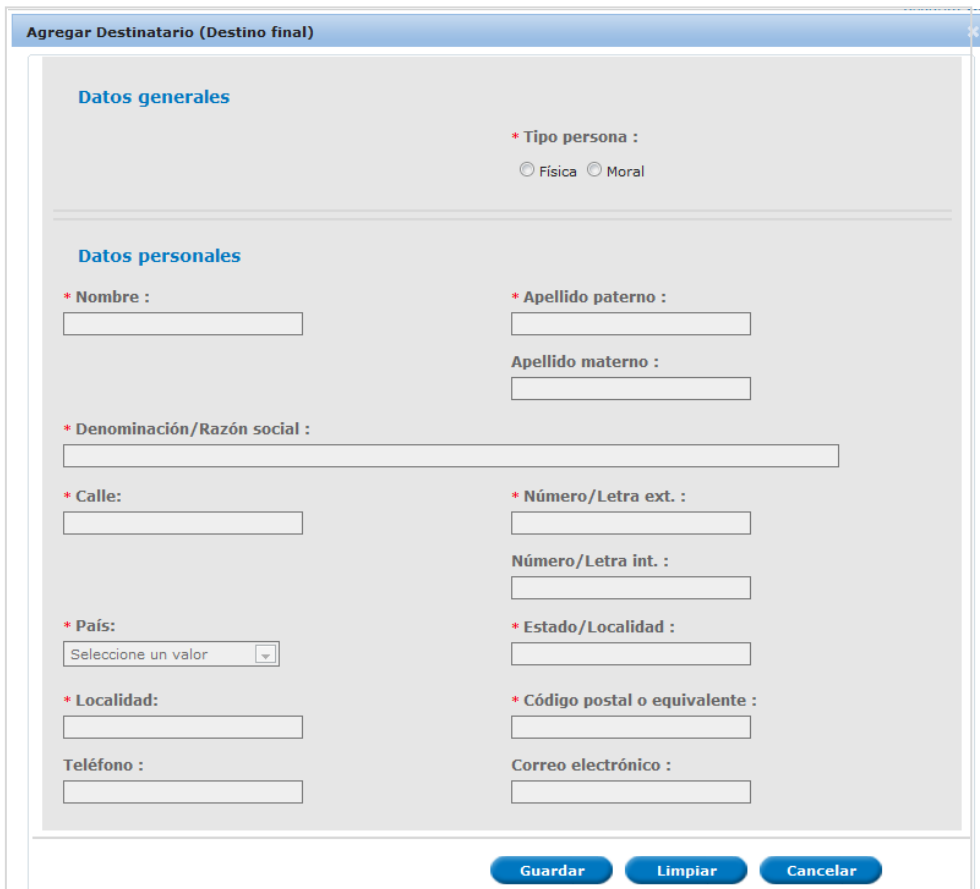

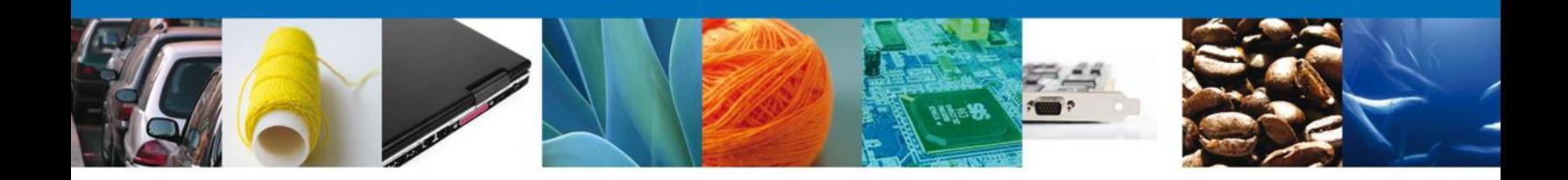

# **SECCIÓN PAGO DE DERECHOS**

<span id="page-12-0"></span>Se continúa con la captura del Pago – Sección "**Pago de Derechos**".

<span id="page-12-1"></span>En esta sección se capturarán los datos del pago, la cual solicita la clave de referencia, la cadena de dependencia, el banco al cual se realizara el pago, la llave de referencia, la fecha de pago y el importe.

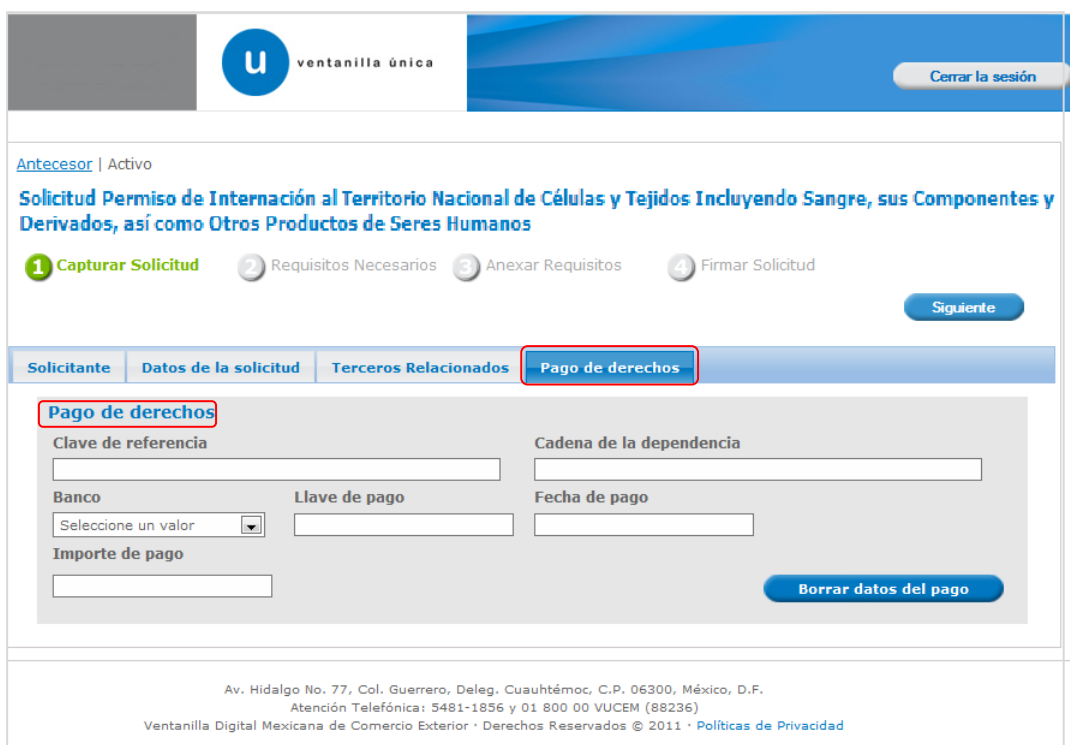

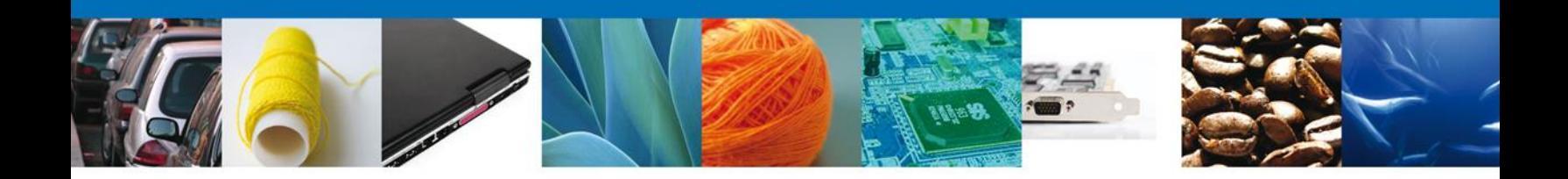

#### **REQUISITOS NECESARIOS**

En esta sección se muestra los **Requisitos Opcionales**, podemos seleccionar y/o eliminarlos de igual forma permite añadir más **documentos requeridos**. Del lado derecho podemos requerir un **nuevo documento** indicando el tipo y dando clic en el botón **"Agregar nuevo".**

Al finalizar damos clic en el botón **"Siguiente"** para continuar con la solicitud.

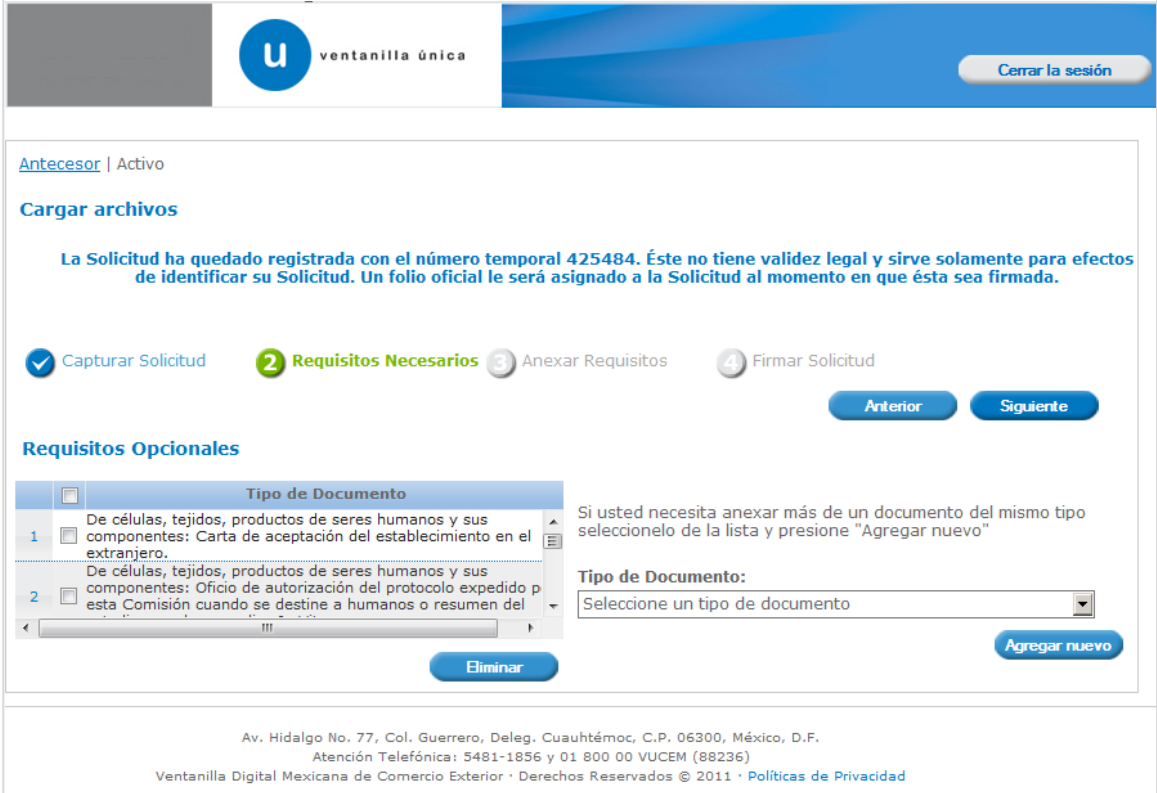

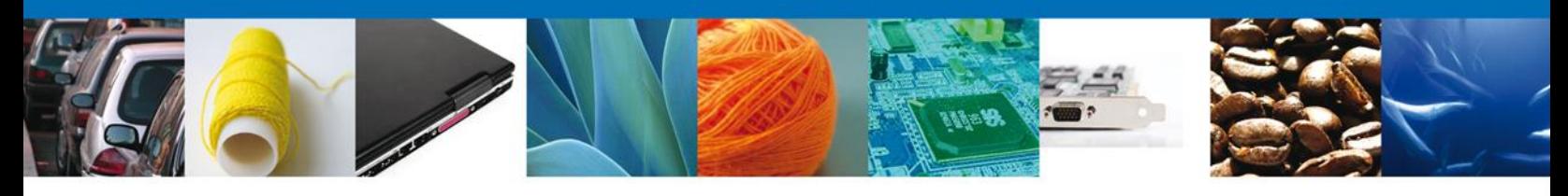

## <span id="page-14-0"></span>**ANEXAR REQUISITOS**

Se presentan los Tipos de **documentos a anexar** a la solicitud y nos permite adjuntar sus respectivos archivos digitales.

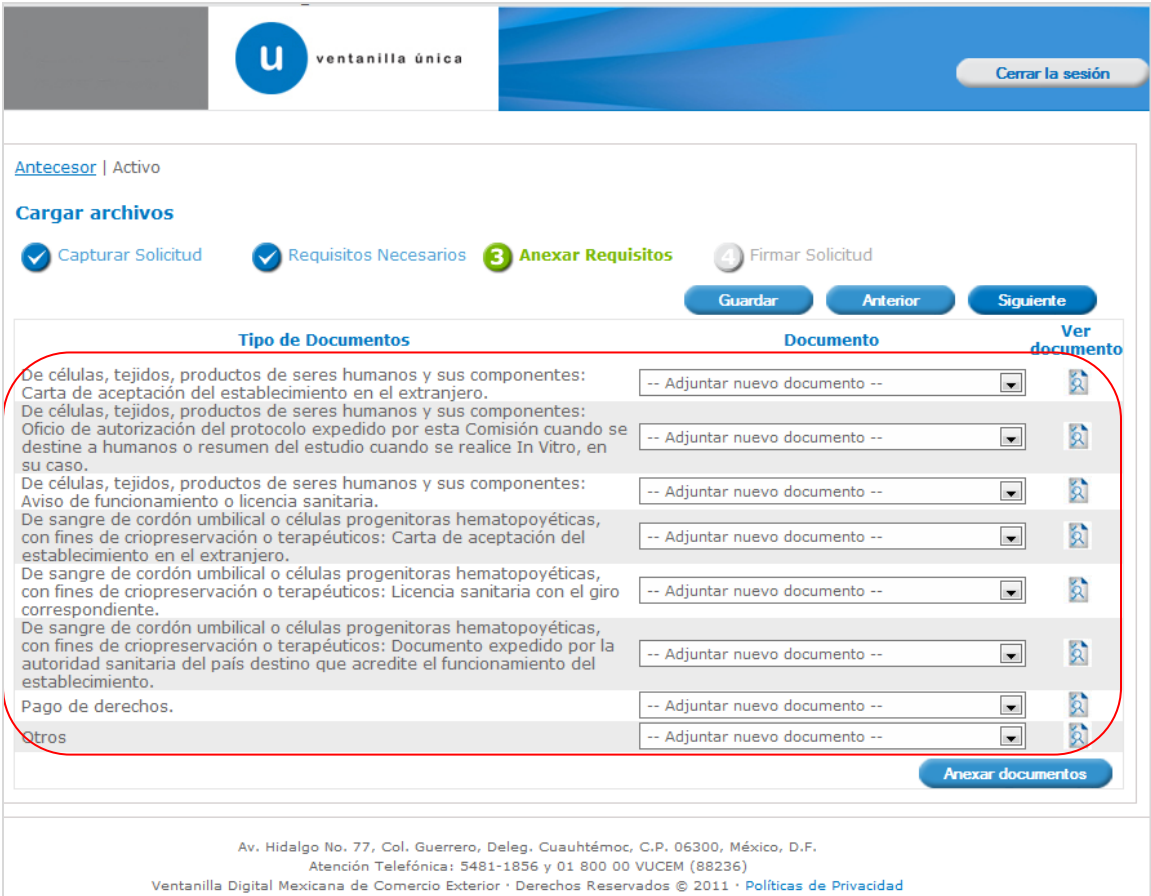

Para anexar documentos seleccionar el botón "**Anexar documentos**" y aparecerá la siguiente ventana para poder realizar dicha operación:

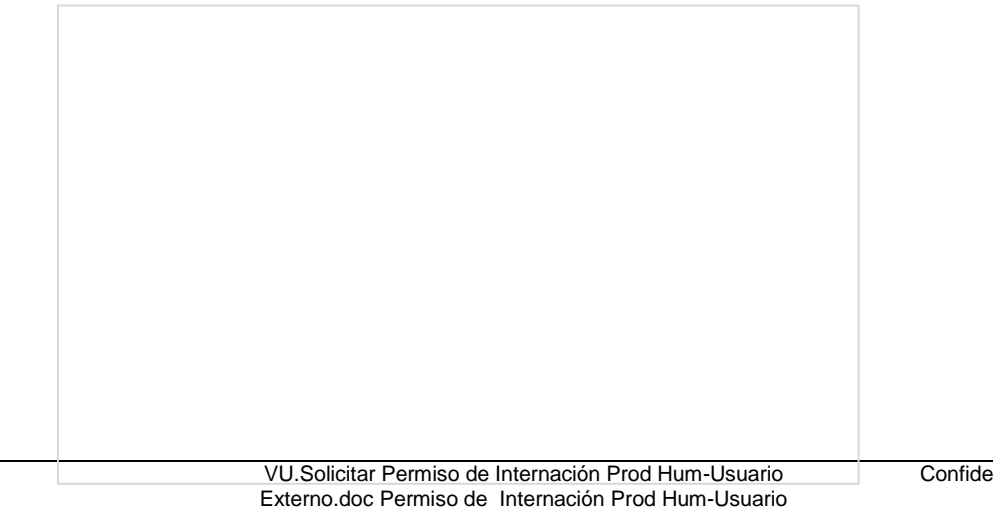

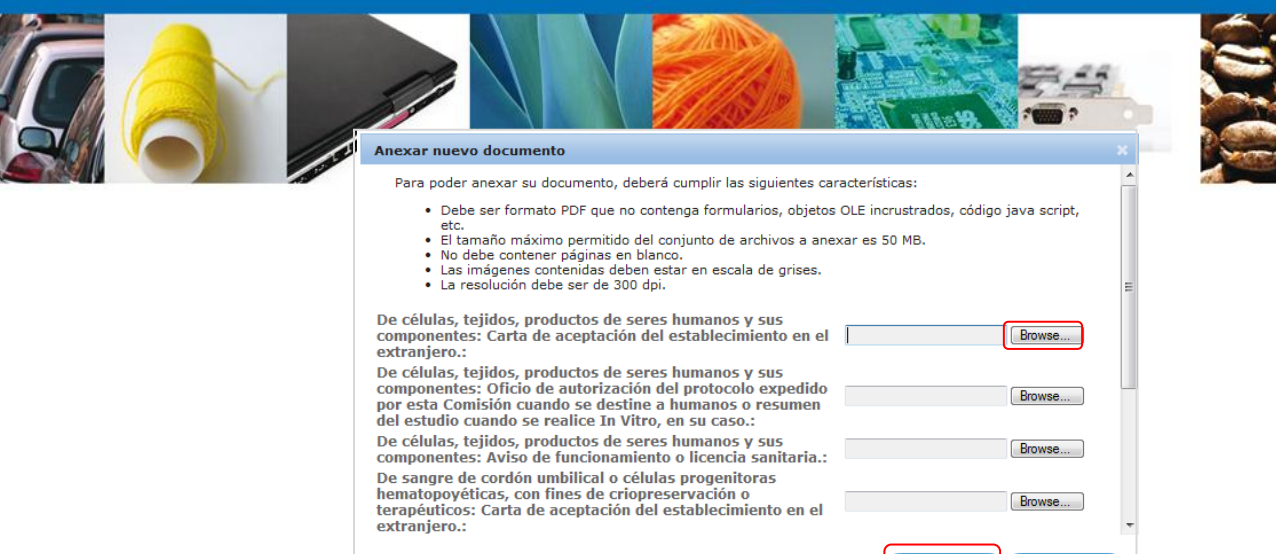

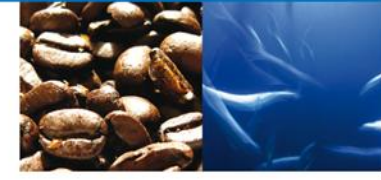

Como se ve en la siguiente pantalla, usted podrá anexar varios documentos en formato .pdf.

Cerrar

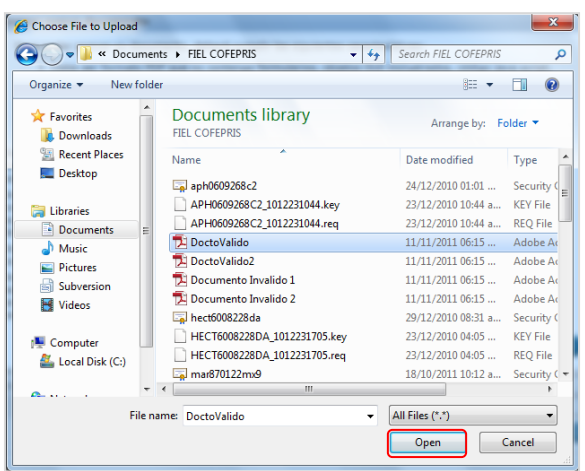

#### Se presenta el mensaje de confirmación del documento anexado

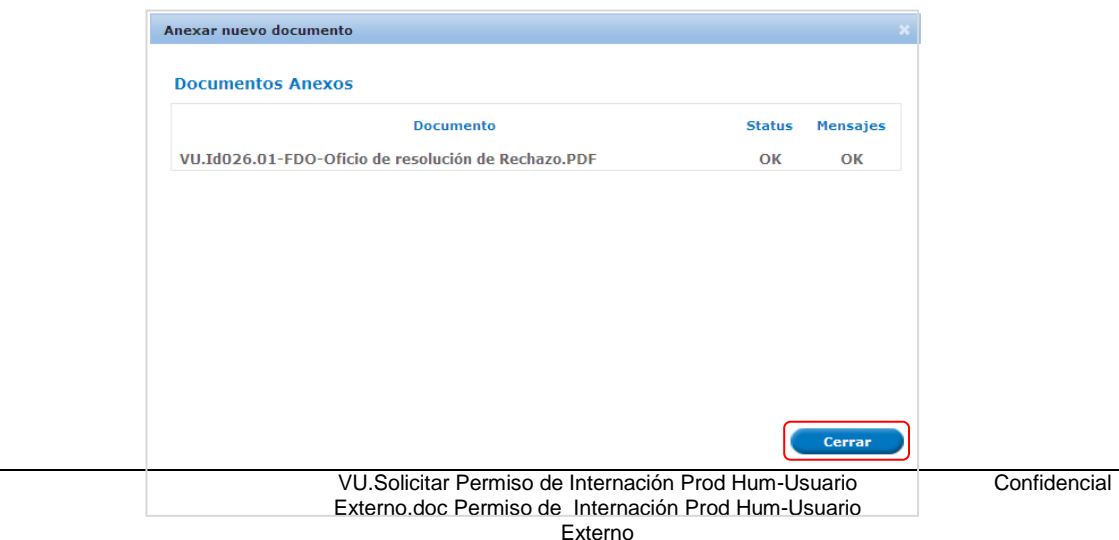

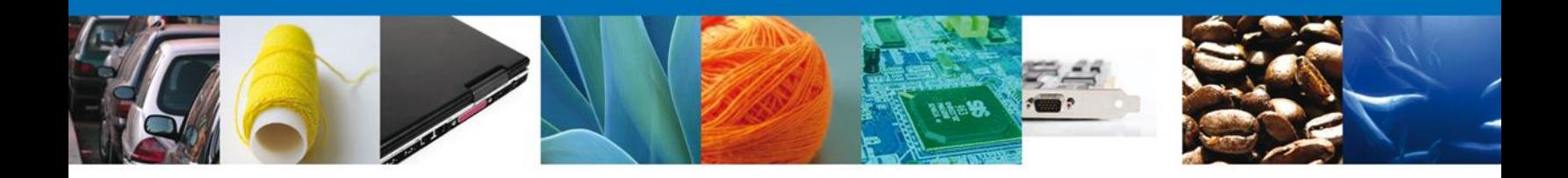

### **FIRMAR**

Para registrar la solicitud se requiere realizar el firmado de la solicitud. Se adjuntan los datos de la misma: Esta deberá ser la misma con que se inicio el registro de la solicitud.

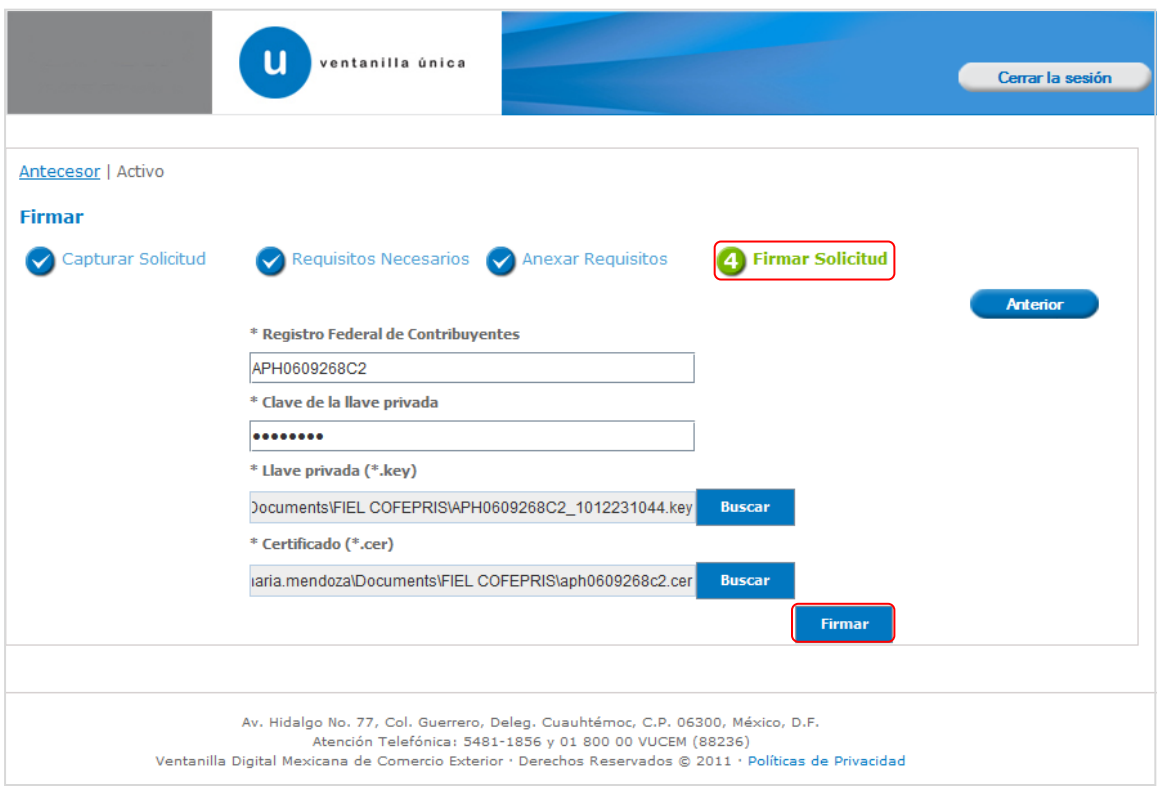

Una vez que se hayan introducido los datos se deberá seleccionar el botón "**Firmar**".

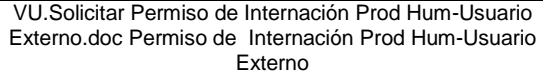

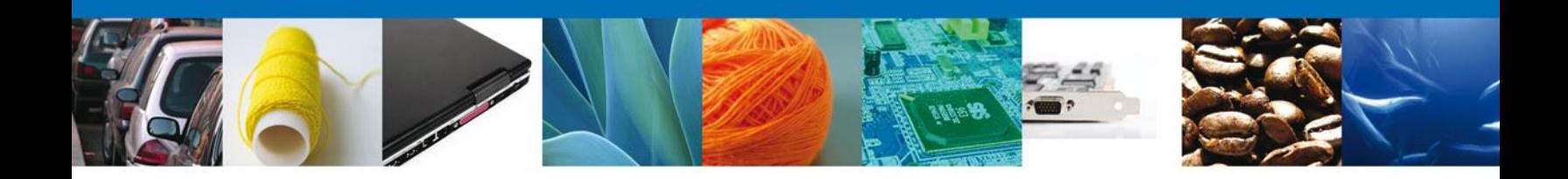

La aplicación informa que la solicitud ha sido registrada, muestra el número de folio, genera y envía el Acuse de Recepción del trámite.

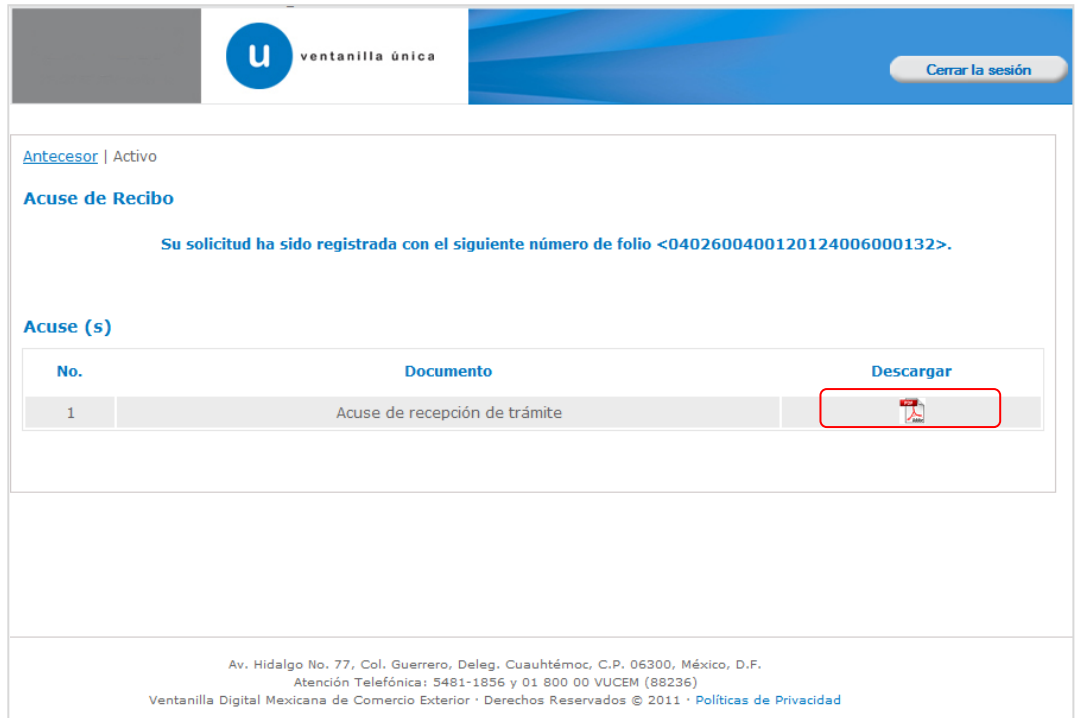

El acuse de recibo se presenta a través de un archivo .pdf y daremos por concluido el registro de la solicitud.

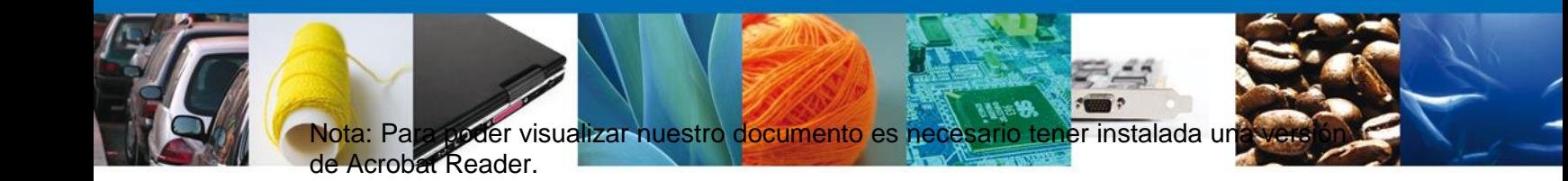

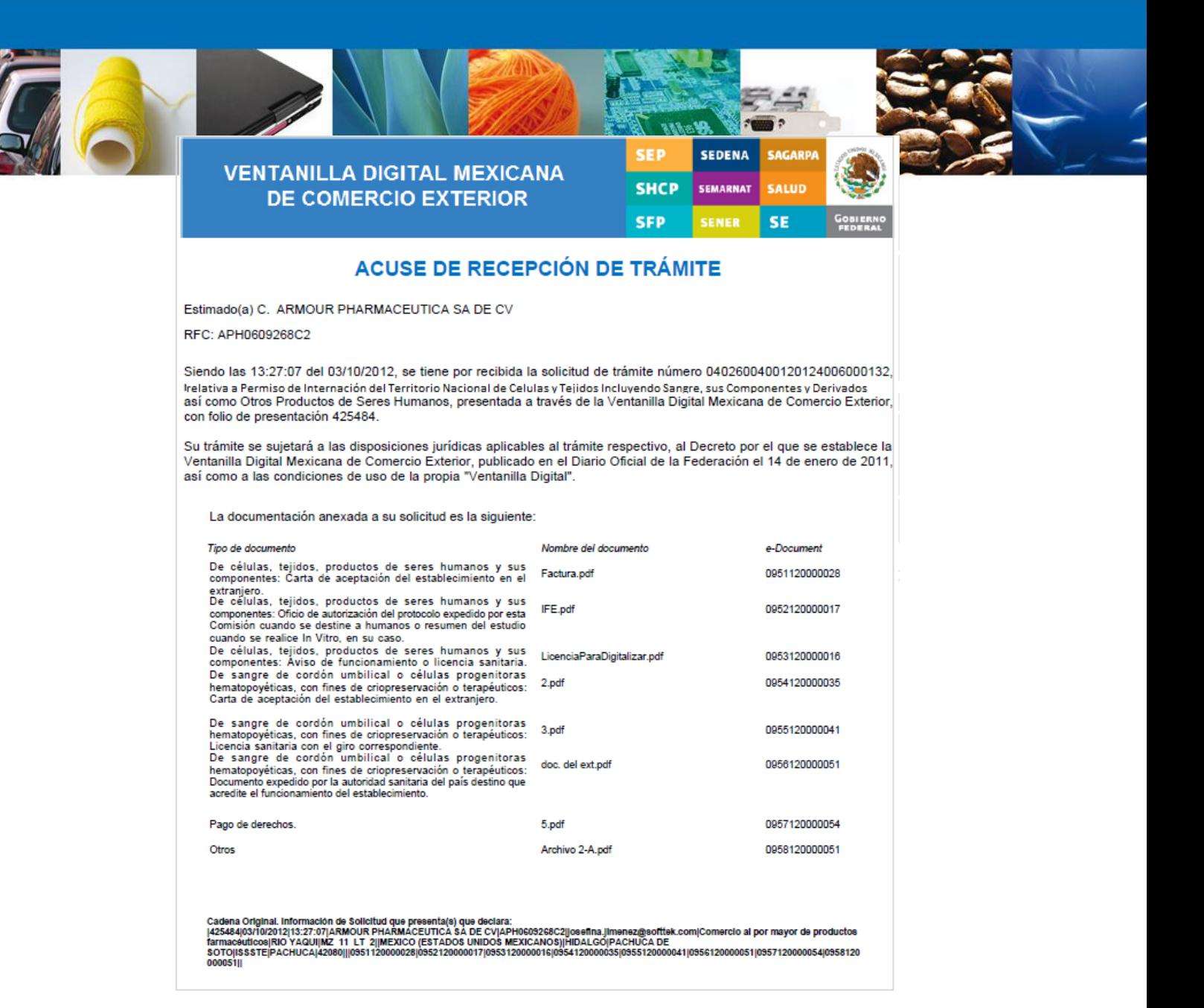

<span id="page-19-0"></span>Finalmente damos clic en el botón "Cerrar sesión" nos muestra una ventana para confirmar el cierre, damos clic en el botón "Si" para terminar.

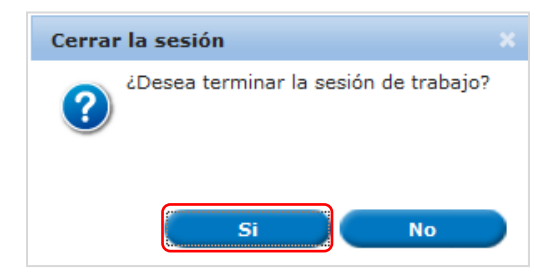

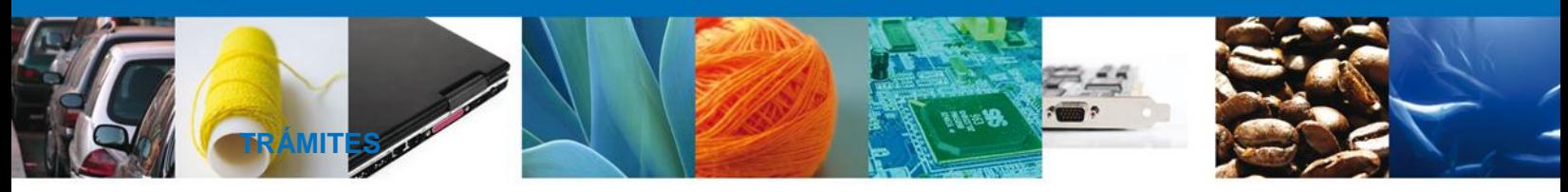

Solicitar Permiso de Internación de Productos Humanos : **CONFIRMAR**  4 **NOTIFICACIÓN DE REQUERIMIENTO**

#### <span id="page-20-0"></span>**BANDEJA DE TAREAS PENDIENTES**

Una vez que el usuario firmado haya accedido a la aplicación seleccione la opción de pendientes. Esta opción presentará la Bandeja de Tareas Pendientes para el usuario firmado.<br>Seleccione el trámite "

Permiso de Internación del Territorio Nacional de **Células y Tejidos Incluyendo Sangre, sus Componentes y Derivados así como Otros Productos de Seres Humanos"** Confirmar Notificación Requerimiento.

<span id="page-20-1"></span>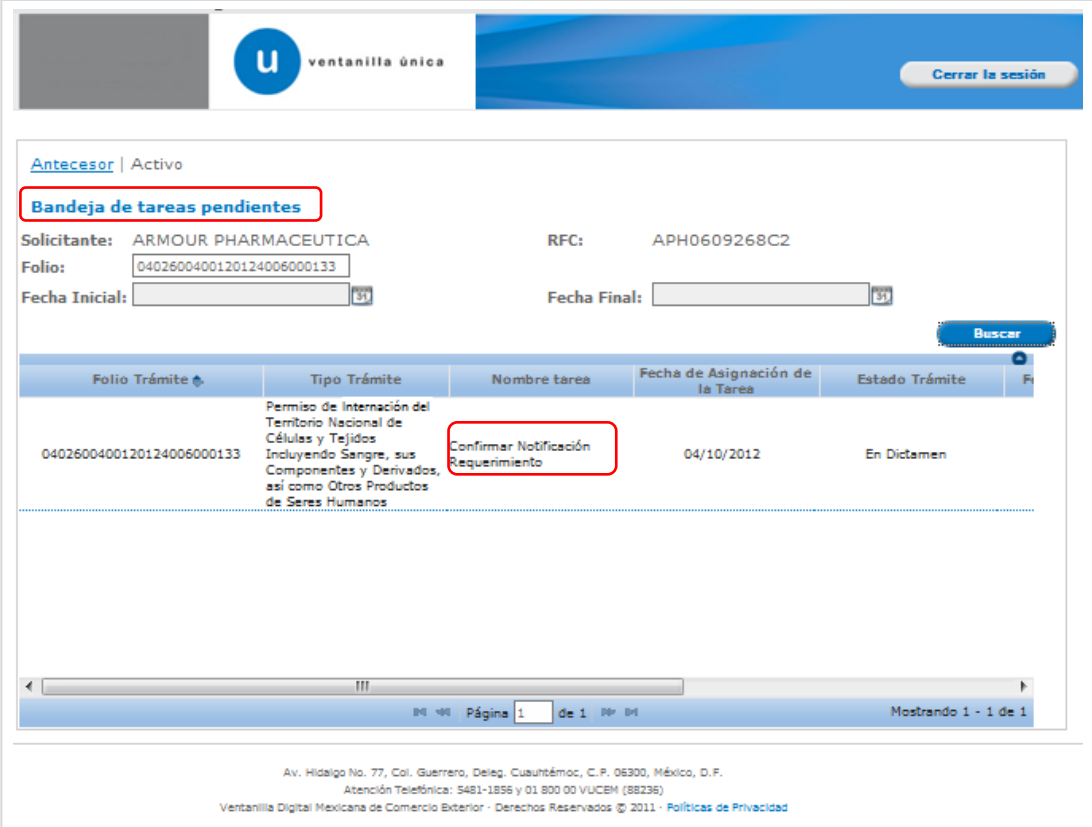

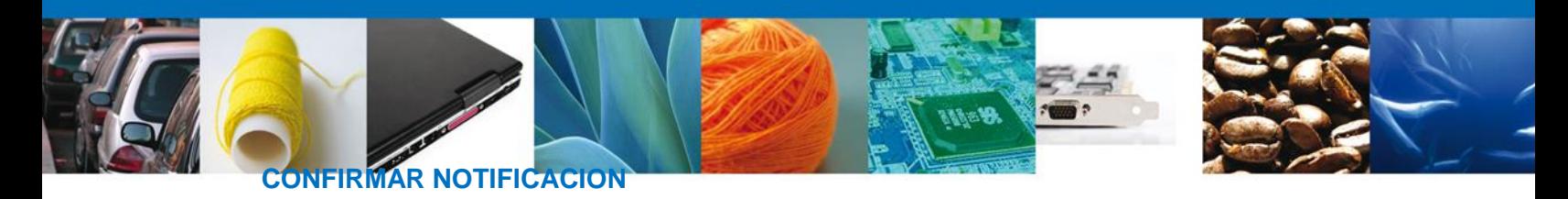

Después de seleccionar el tramite aparecerá la siguiente pantalla donde se muestra los **datos del trámite**, aquí se debe proceder a **firmar la notificación.**

<span id="page-21-0"></span>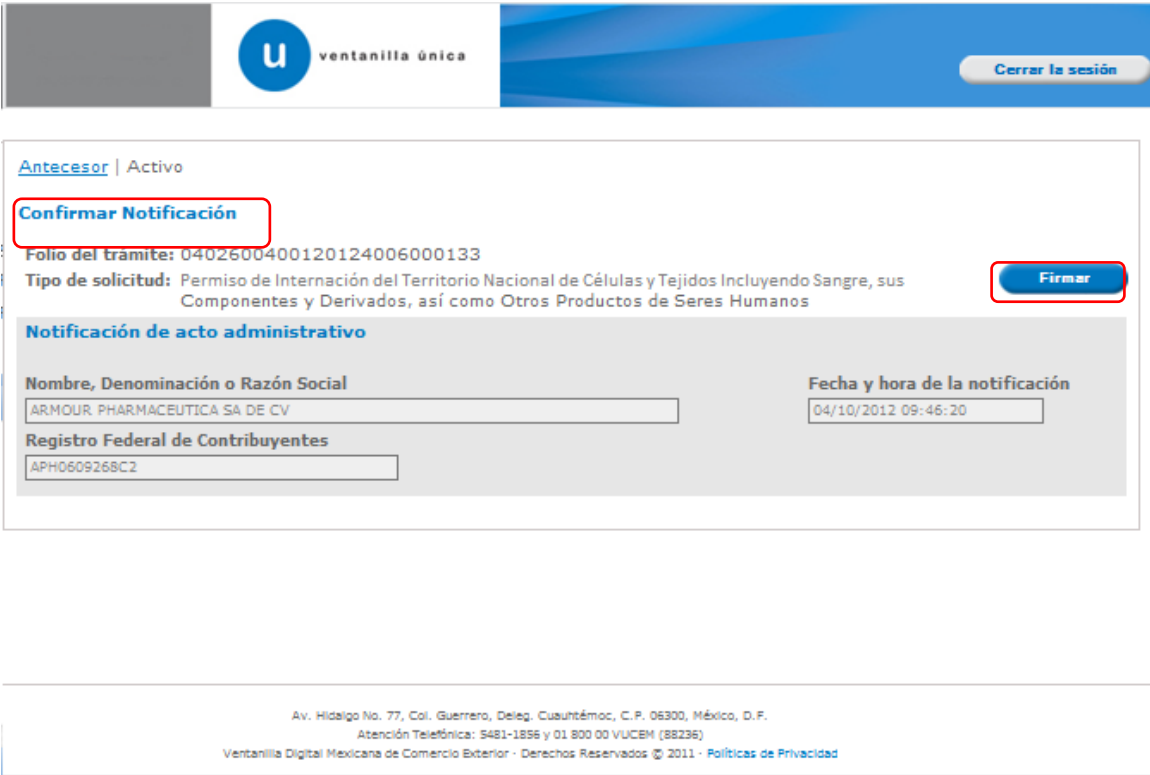

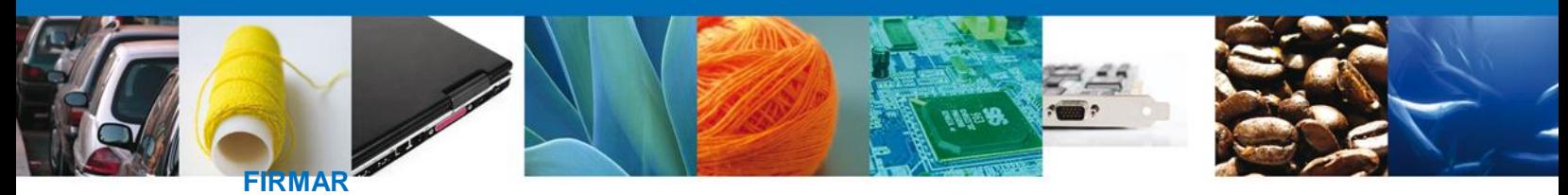

Para confirmar la notificación de estrados, se requiere **realizar la firma** de la tarea, se adjuntan los datos de la firma y se confirma el firmado.

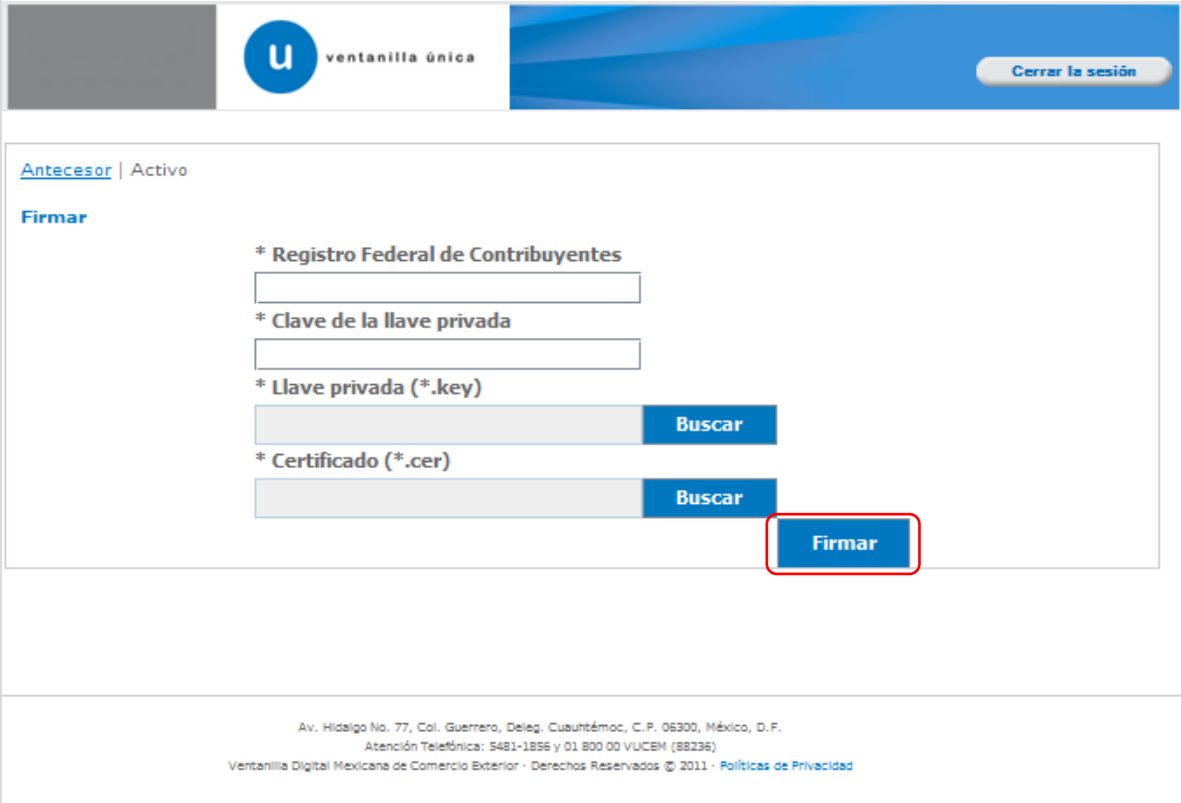

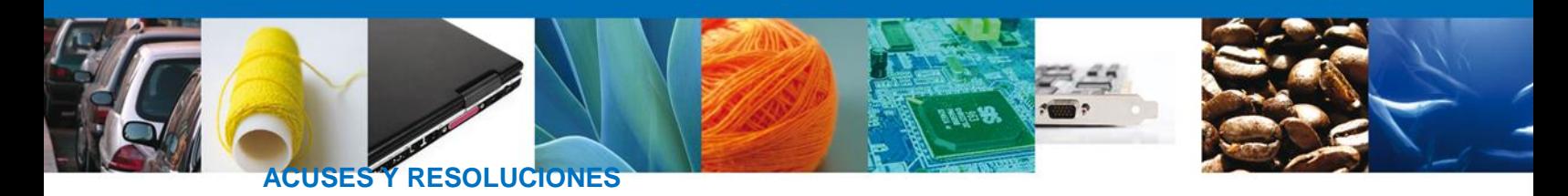

<span id="page-23-0"></span>La aplicación informa que la **notificación de Requerimiento de** información ha sido confirmada, muestra el número de folio, genera y envía el Acuse de Notificación junto con el Oficio de Requerimiento

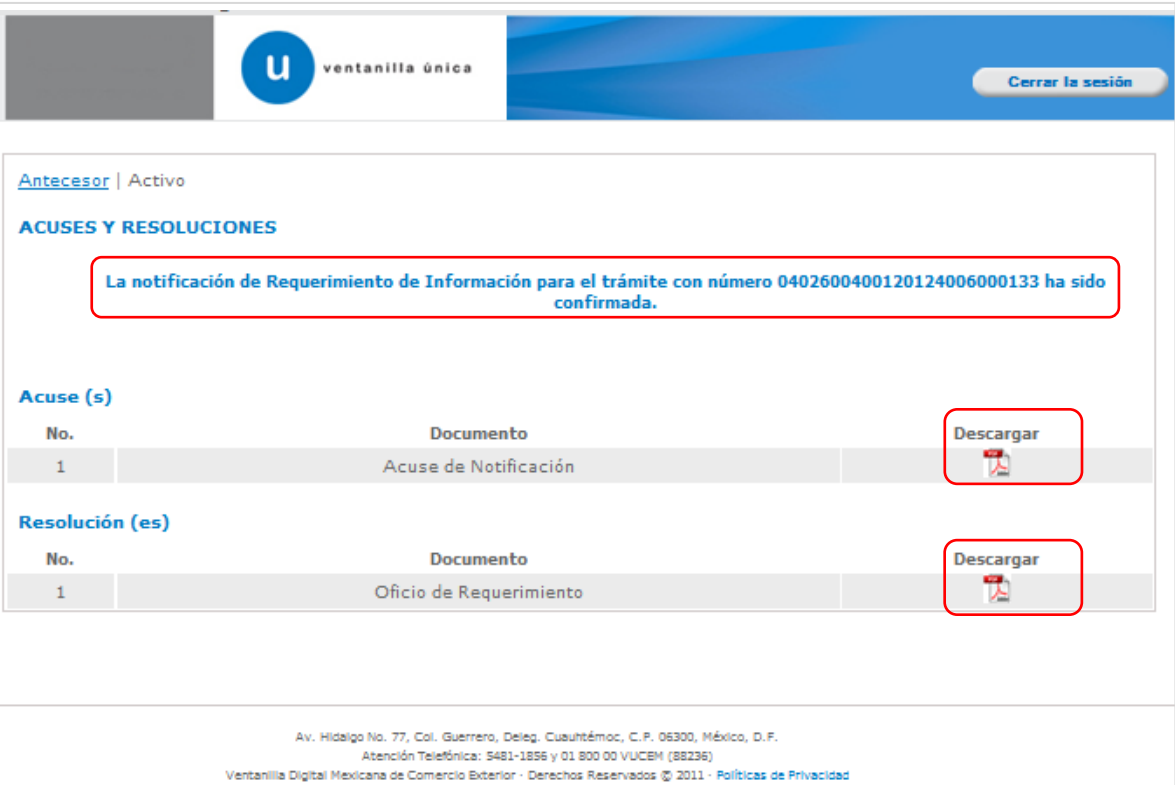

El usuario puede descargar el **acuse de notificación de trámite** accediendo a la liga que así lo indica, el Acuse de Notificación recibido se muestra a continuación:

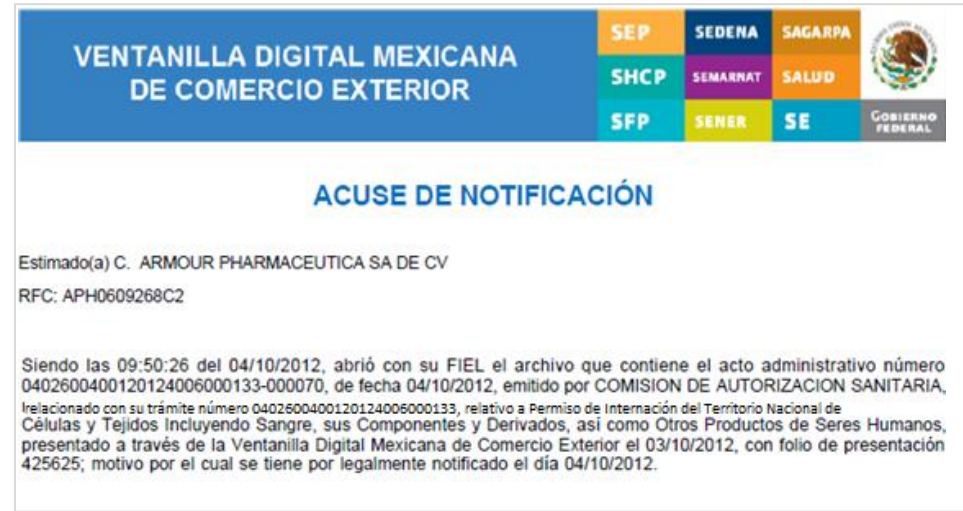

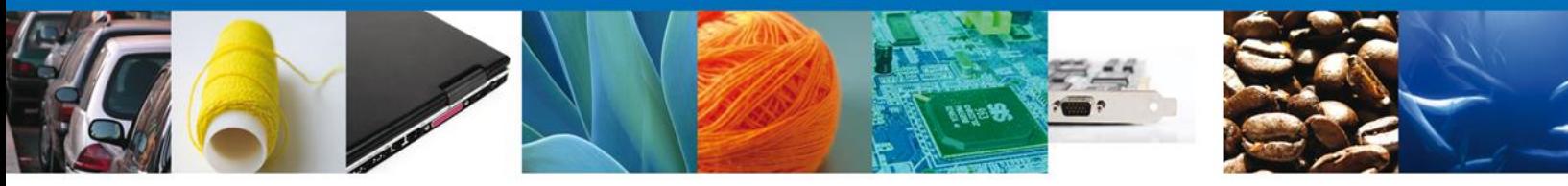

El usuario puede descargar el **Oficio de Requerimiento** accediendo a la liga que así lo indica, el Oficio de Requerimiento recibido se muestra a continuación:

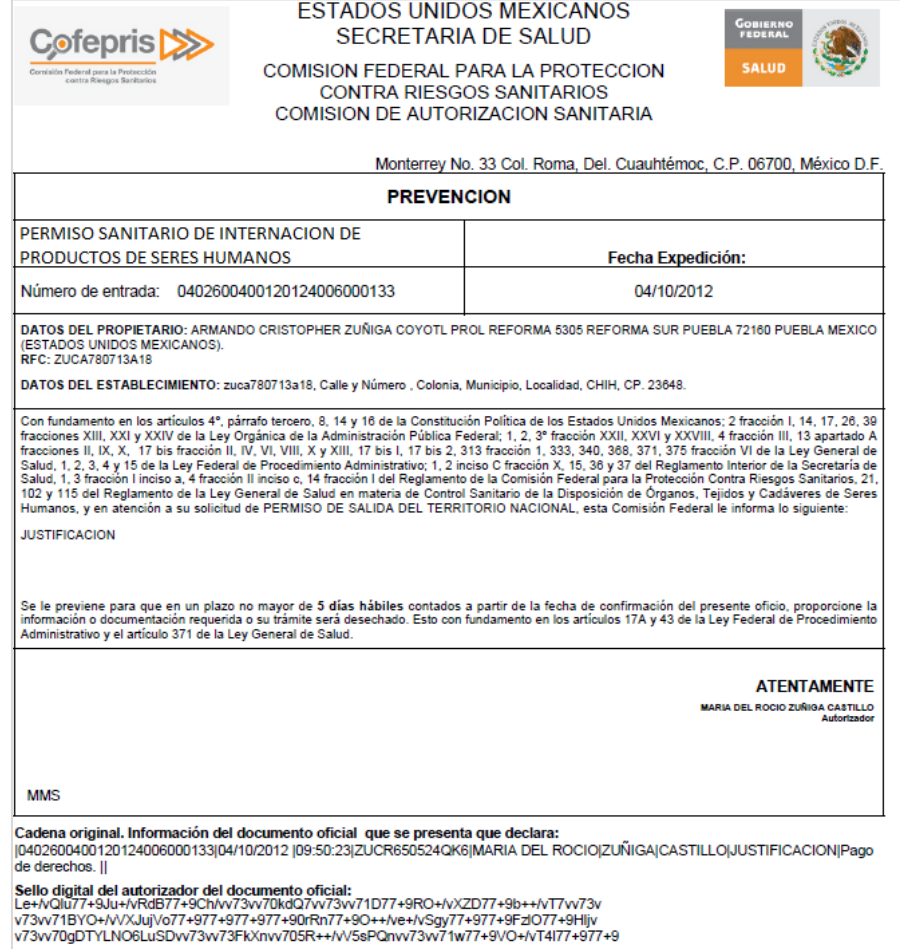

Finalmente damos clic en el botón **"cerrar sesión"** nos muestra una ventana para confirmar el cierre, damos clic en el botón **"Si"** para terminar.

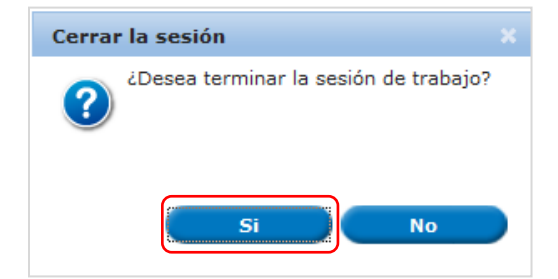

VU.Solicitar Permiso de Internación Prod Hum-Usuario Externo.doc Permiso de Internación Prod Hum-Usuario Externo

**Confidencial** 

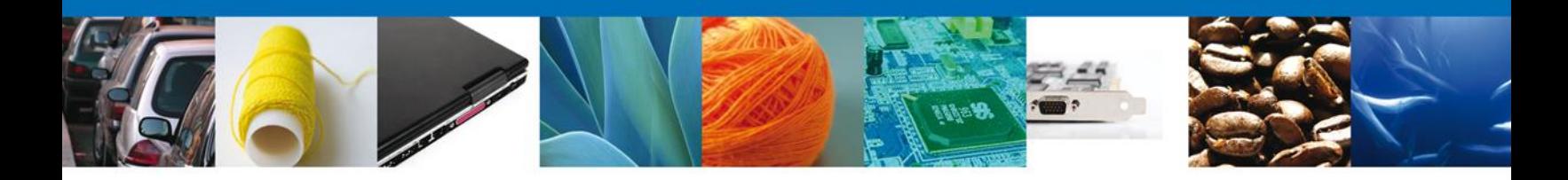

## <span id="page-25-0"></span>**TRÁMITES**

Solicitar Permiso de Internación de Productos Humanos : **ATENDER REQUERIMIENTO**

### <span id="page-25-1"></span>**BANDEJA DE TAREAS PENDIENTES**

Una vez que el usuario firmado haya accedido a la aplicación seleccione la opción de pendientes. Esta opción presentará la **Bandeja de Tareas Pendientes** para el usuario firmado.

**Seleccione el trámite "Permiso de Internación del Territorio Nacional de Células y Tejidos Incluyendo Sangre, sus Componentes y Derivados así como Otros Productos de Seres Humanos"** a Atender.

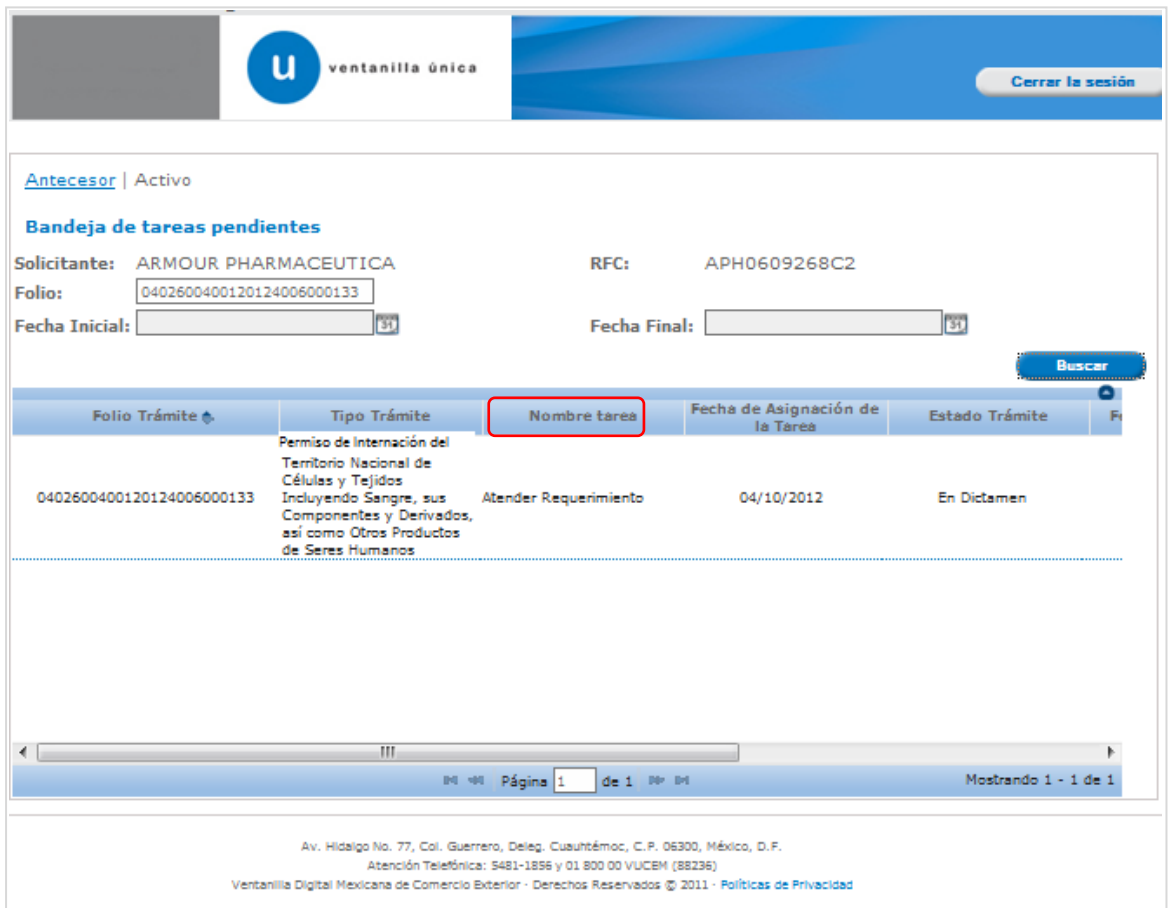

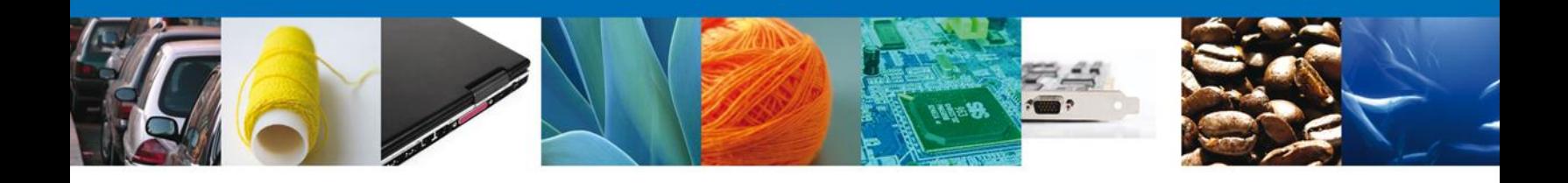

# <span id="page-26-0"></span>**CONSULTAR REQUERIMIENTO DE INFORMACIÓN**

El usuario tiene acceso de solo lectura a la información del **requerimiento.** 

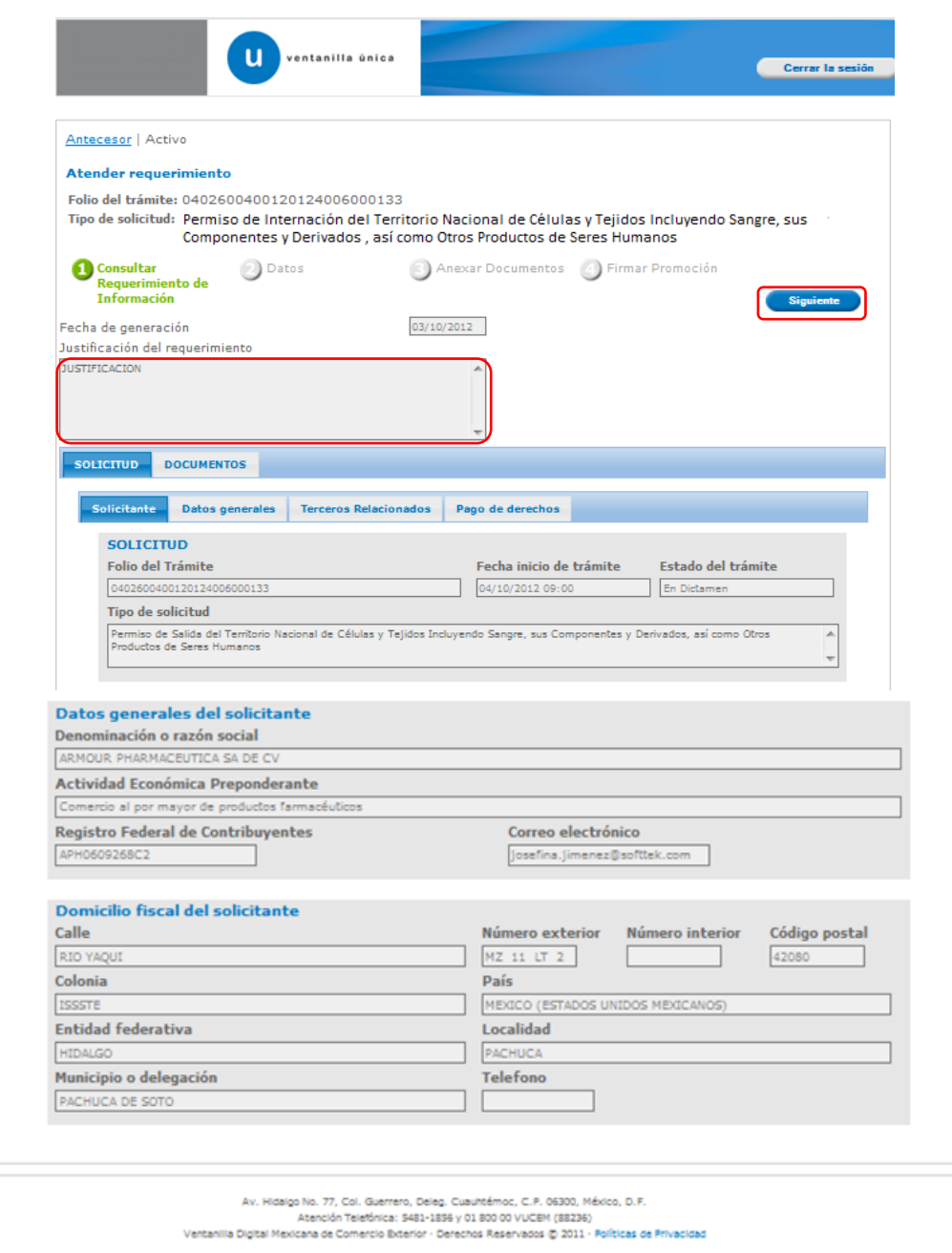

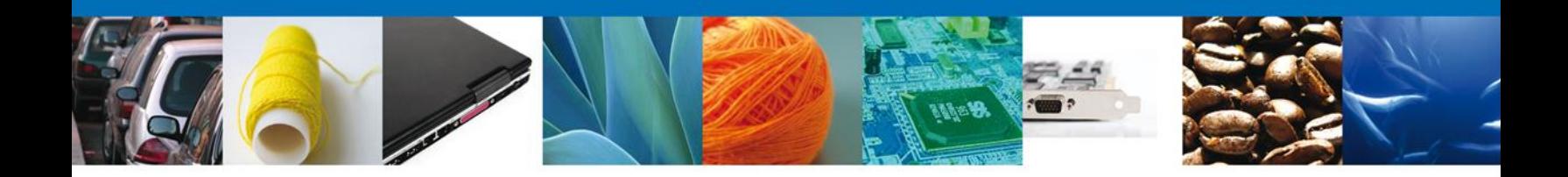

## <span id="page-27-0"></span>**DATOS**

Permite al usuario hacer modificaciones a los datos del **requerimiento**.

#### **ANEXAR DOCUMENTOS**

Se deben adjuntar los **documentos requeridos** de información, de acuerdo al tipo de documento solicitado, se realiza mediante el botón **anexar documentos.**

> VU.Solicitar Permiso de Internación Prod Hum-Usuario Externo.doc Permiso de Internación Prod Hum-Usuario Externo

**Confidencial** 

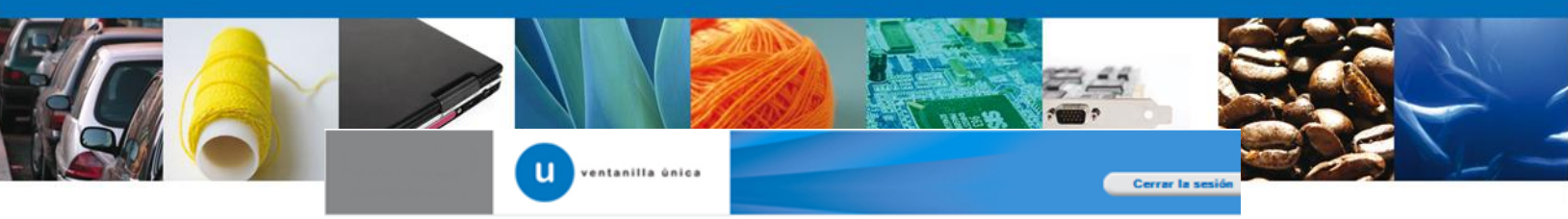

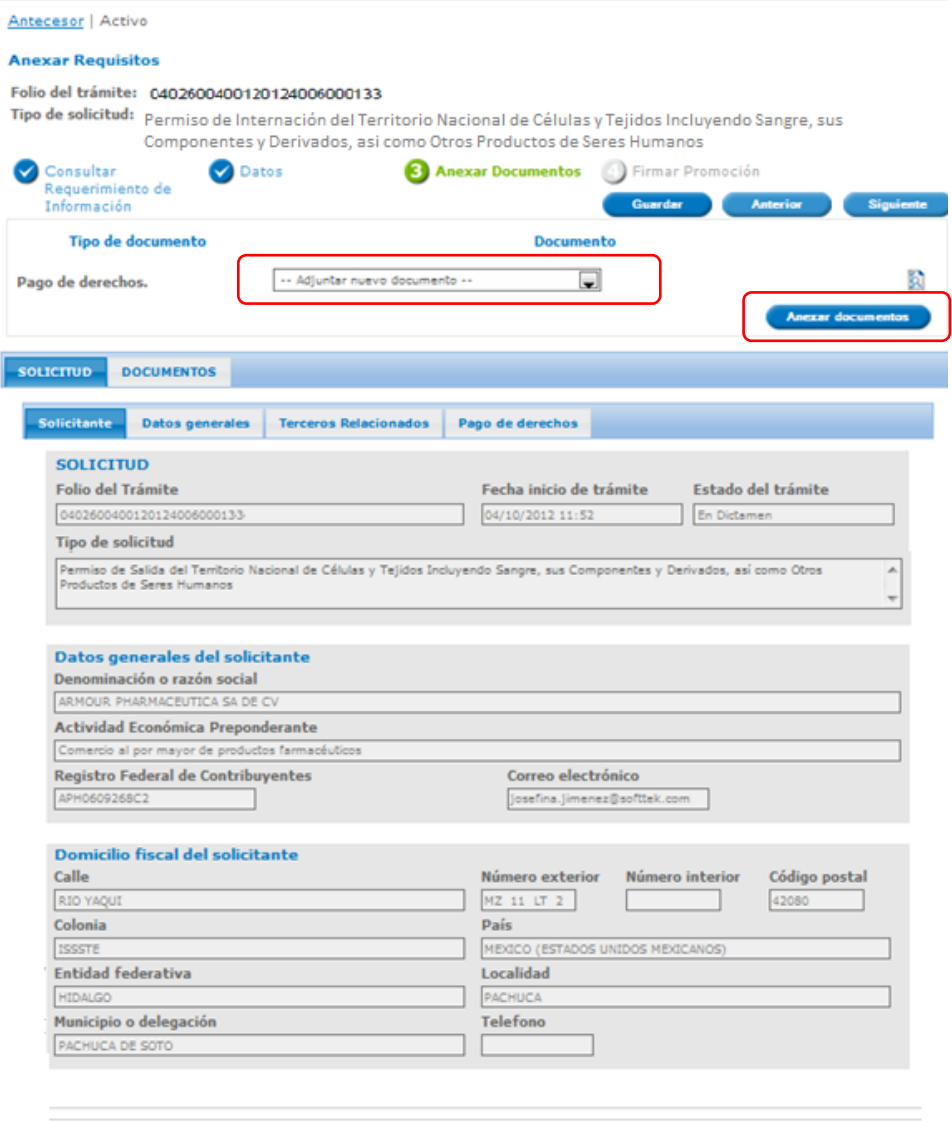

Av. Hidaigo No. 77, Col. Guerrero, Deleg. Cuauhtémoc, C.P. 06300, México, D.P.<br>Atención Telefónica: 5431-1856 y 01 800 00 VUCEM (88236)<br>Ventanilla Digital Mexicana de Comercio Biterior - Derechos Reservados @ 2011 - Políti

Al presionar **Anexar Documentos** el sistema permite indicar la **ubicación** del documento, se selecciona y al finalizar damos clic en **Anexar**

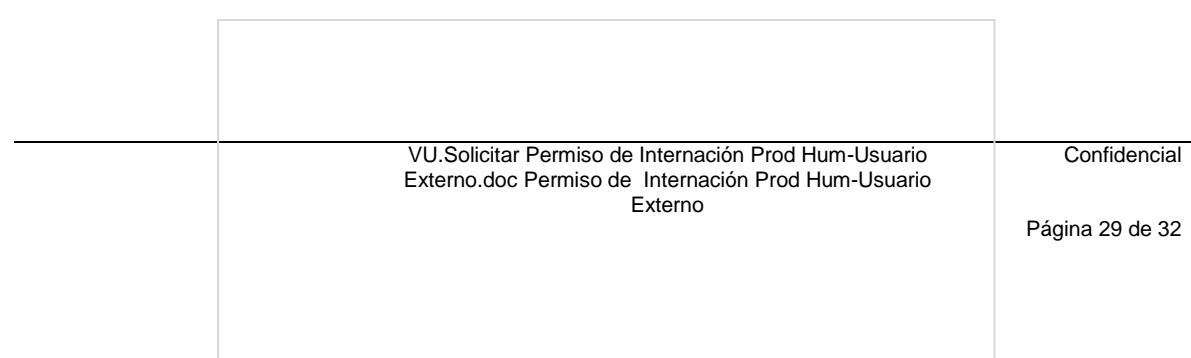

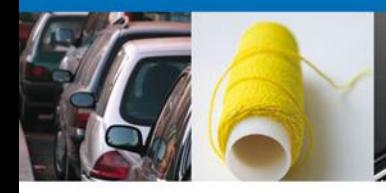

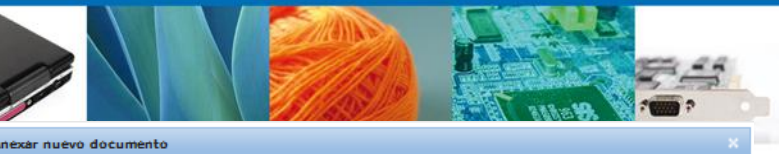

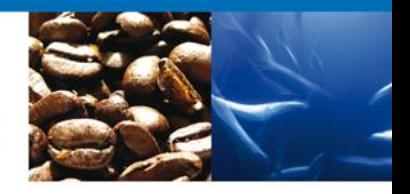

Para poder anexar su documento, deberá cumplir las siguientes características:

- Debe ser formato PDF que no contenga formularios, objetos OLE incrustrados, código java script, etc.<br>• El tamaño máximo permitido del conjunto de archivos a anexar es 50 MB.<br>• No debe contener páginas en blanco.<br>• Las i
	-
- 
- 

Pago de derechos.: Browse...

El que tarde en adjuntar el documento dependerá del tamaño de su archivo y de su velocidad de conexión.

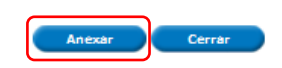

### <span id="page-29-0"></span>**FIRMAR PROMOCIÓN**

Para atender el requerimiento, se requiere **realizar la firma** de la tarea, se adjuntan los datos de la firma y se confirma el firmado.

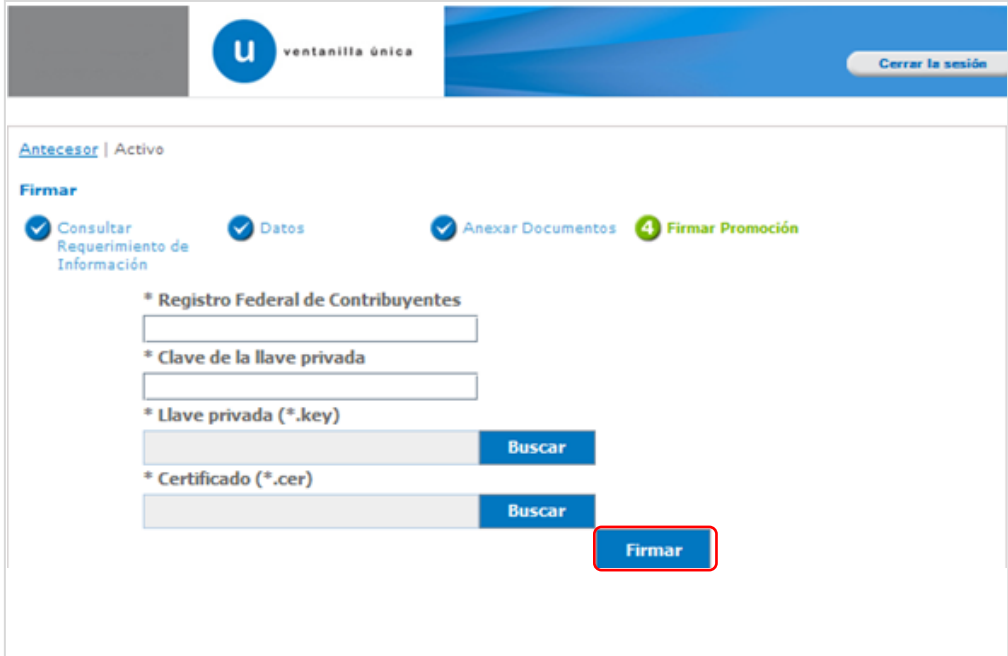

#### <span id="page-29-1"></span>**ACUSES Y RESOLUCIONES**

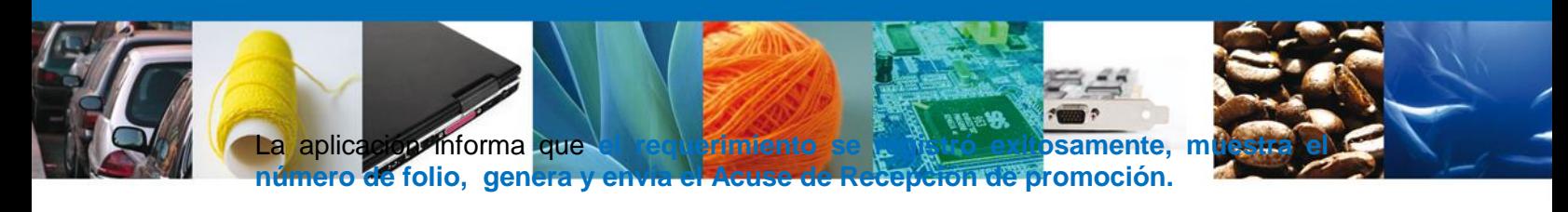

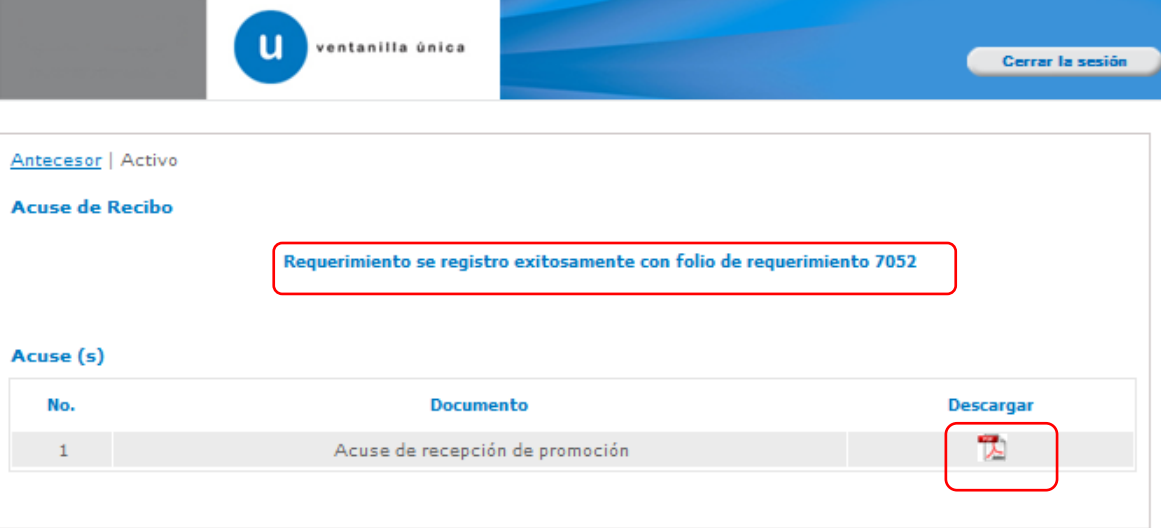

Av. Hidalgo No. 77, Col. Guerrero, Deleg. Cuauhtémoc, C.P. 06300, México, D.F. Atención Telefónica: 5481-1856 y 01 800 00 VUCEM (88236) Ventanilla Digital Mexicana de Comercio Exterior - Derechos Reservados @ 2011 - Políticas de Privacidad

El usuario puede descargar el acuse de recepción de promoción accediendo a la liga que así lo indica, el **Acuse de Promoción** recibido se muestra a continuación:

> VU.Solicitar Permiso de Internación Prod Hum-Usuario Externo.doc Permiso de Internación Prod Hum-Usuario Externo

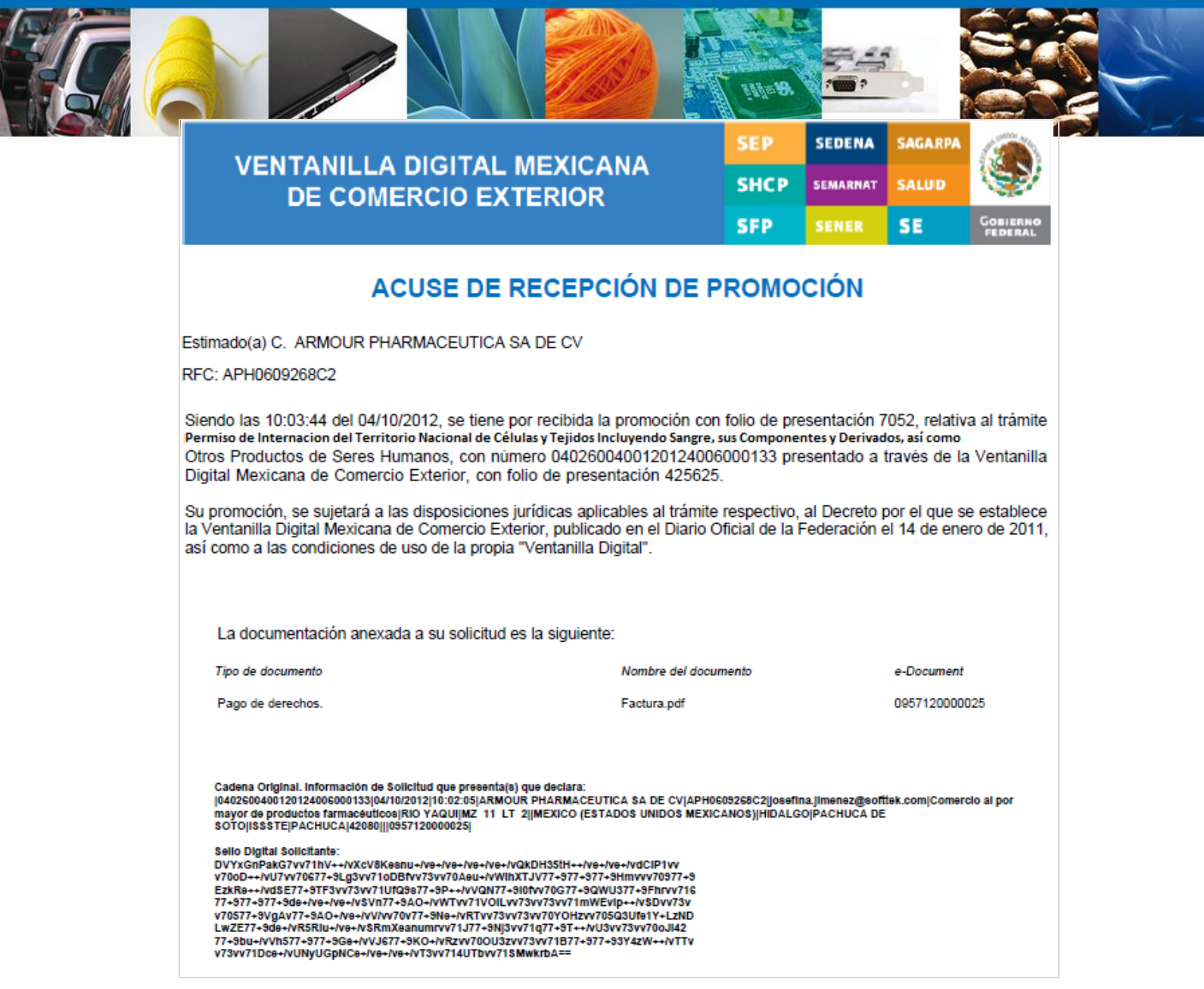

 $\overline{1}$